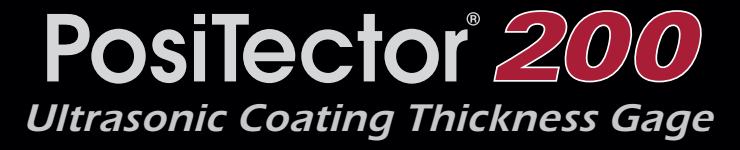

# **Instruction Manual**

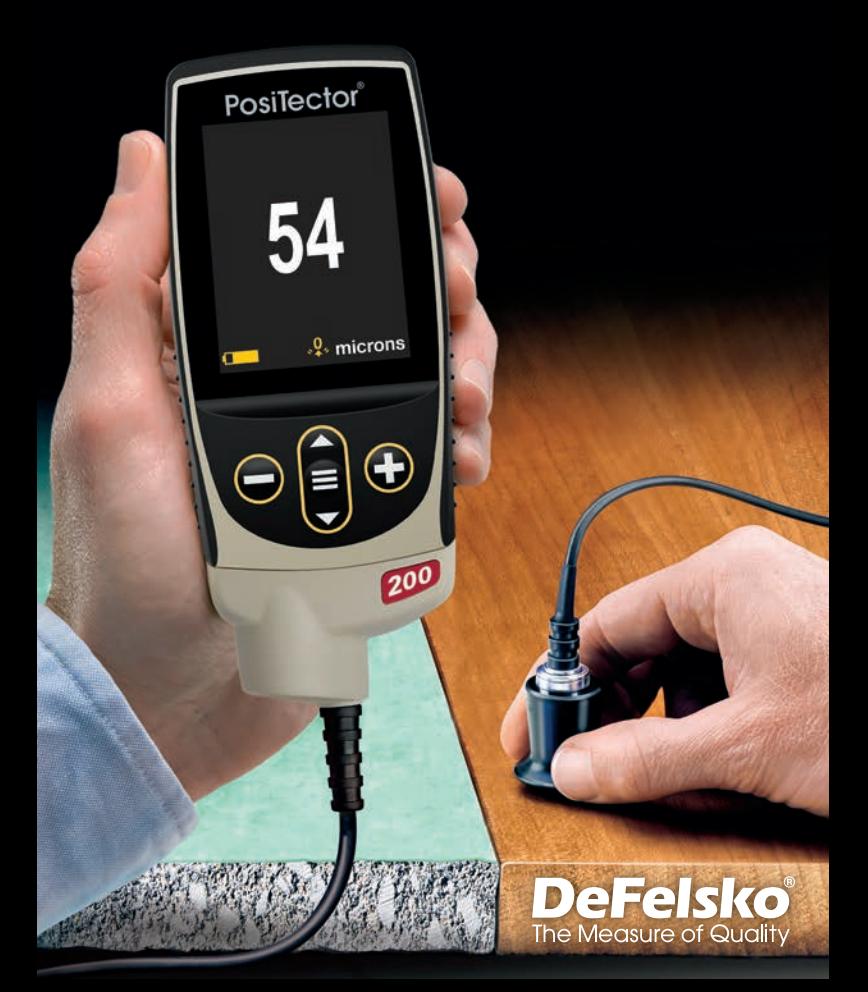

## **Introduction**

The **PosiTector** *200* is a hand-held Coating Thickness Gage that uses a non-destructive ultrasonic principle to measure coating thickness on a wide variety of substrates. It consists of a body (Standard or Advanced) and a probe (see **Probes** pg. 2).

## **Quick Start**

Press the  $\equiv$  button to power up the Gage. To conserve battery life, the gage will automatically go to sleep after 5 minutes of inactivity. While in **Sleep Mode**, the gage powers up significantly faster— convenient when moving between parts or locations. The gage will completely power off after 4 hours of inactivity. Alternatively, select **Power Off** from the main menu. All settings are retained.

- **1.** Remove the protective rubber cap from the probe.
- **2.** Power-up Gage by pressing the center navigation  $\equiv$  button.
- **3.** Zero the probe (pg. 5).
- **4.** Verify accuracy and adjust if necessary (pg. 4).
- **5.** Apply couplant (pg. 3) to the surface of the part.
- **6.** Measure the part (pg. 4).

## **Menu Operation**

To access the Menu, power-up the gage, then press the center navigation button  $\equiv$ . Either the keypad or touch screen can be used to navigate the menu. If desired, touch screen functionality can be disabled within the Setup menu (See **Touch**, pg. 10).

Select a menu option by touching it, or use the  $\triangle$  and  $\nabla$  buttons to highlight the desired option and press  $\equiv$  to select it.

On menus longer than one page, the current page number is displayed below the menu name. Navigate between pages using when the first menu item is selected, or  $\blacktriangledown$  when the last menu item is selected. If using touch, navigate between pages by touching  $\leftarrow$  or  $\rightarrow$ , or by swiping up or down.

Press the  $\ominus$  button or swipe right to return to a previous screen. Select **Exit** to close the Menu.

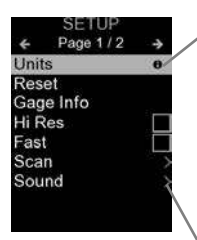

When a Menu option is highlighted, the  $\bigoplus$ icon indicates on-gage help is available. Press  $\bigoplus$  or touch the  $\bigoplus$  icon to display the help. A formatted PDF containing all ongage help items is available at www.defelsko.com/help

**NOTE:** Update your gage to ensure that you have the latest on-gage help information.

 $\frac{1}{2}$  indicates that a sub-menu exists for the Menu option. Select the option to display its sub menu.

## **Probes**

When powered-up, the *PosiTector* automatically determines which probe is attached and does a self-check.

To disconnect a probe from a body, slide the plastic probe connector horizontally (in the direction of the arrow) away from the body. Reverse these steps to attach a different probe. It is not necessary to powerdown the Gage when switching probes.

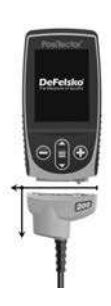

**PosiTector 200** probes are available for measuring a wide variety of coating thickness applications.

- **B probe** 13 to 1000 microns (0.5 to 40 mils) Ideal for polymer coatings on wood, plastic, composites, etc.
- **c** probe 50 to 3800 microns (2 to 150 mils) Ideal for thicker coatings on concrete, fiberglass, etc.
- **D** probe 50 to 7600 microns (2 to 300 mils) Ideal for thick, soft (attenuative) coatings such as polyurea

NOTE: *Range limits apply to polymer coatings only.*

Additionally, the **PosiTector** gage body accepts a wide variety of probe types including magnetic, eddy-current, and ultrasonic coating thickness, surface profile, environmental, hardness, salt contamination and ultrasonic wall thickness probes. See www.defelsko.com/probes

### **Couplant**

Couplant is required to propagate ultrasound into the coating. Water is a good couplant for smooth coatings. Use the supplied glycol gel for rougher coatings. While it is unlikely that the couplant will damage the finish or leave a stain on the surface, we suggest testing the surface by using the couplant on a sample. If testing indicates that staining has occurred, a small amount of water can be used instead of couplant. Consult the Material Safety Data Sheet available on our website and your coating supplier if you suspect the couplant may damage the coating. Other liquids such as liquid soap may also be used.

## **PosiTector 200 - Theory of Operation**

**PosiTector** *200* probes emit a high frequency sound pulse that travels into the coating via a couplant and reflects from ANY surface that is different in density. Coating thickness readings are obtained by measuring the time taken for the ultrasonic signal to propagate from the probe to the coating/substrate interface and back. The travel time is divided by two and multiplied by the velocity of sound for the coating to obtain the thickness of the coating.

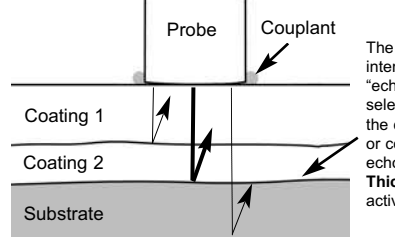

The **PosiTector** *200* interprets the largest "echo" within the selected range as the coating/coating or coating/substrate echo, unless **Max Thick Mode** is activated (pg. 9).

## **How to Measure**

- **1.** Remove the protective rubber cap from probe.
- **2.** Power-up Gage by pressing the center navigation  $\equiv$  button.
- **3.** Apply couplant (pg. 3) to the surface of the part.
- **4.** Place the probe FLAT on the surface and press down.
- **5.** Lift the probe when you hear a double BEEP, - OR - leave probe on the surface in the same location for continuous measurements.

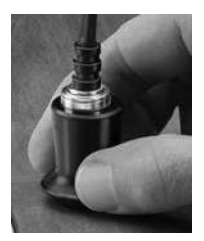

**6.** When completely finished, wipe the probe clean of couplant then return the Gage to the protective pouch. There is no need to disconnect the probe from the **PosiTector** during storage.

Verify accuracy at the beginning and the end of each shift, or if the gage is dropped or suspected of giving erroneous readings.

## **Calibration, Verification and Adjustment**

Three steps ensure best accuracy…

- 1.**Calibration**  typically done by the manufacturer or a qualified lab. All probes include a Certificate of Calibration.
- 2.**Verification of Accuracy** as done by the user on known reference standards such as the included plastic shims, test block or optional coating thickness standards.
- 3.**Adjustment**  to a known thickness, if necessary.

#### **Calibration**

Calibration is the controlled and documented process of measuring traceable calibration standards and verifying that the results are within the stated accuracy of the Gage. Calibrations are typically performed by the Gage manufacturer or by a certified calibration laboratory in a controlled environment using a documented process.

#### **Verification**

Verification is an accuracy check performed by the user using known reference standards. A successful verification requires the Gage to read within the combined accuracy of the Gage and the reference standards.

#### **Adjustment**

Adjustment, or Calibration Adjustment is the act of aligning the Gage's thickness readings to match that of a known reference sample in order to improve accuracy of a gage on a specific coating. See *Thickness* pg. 6

**NOTE:** The PosiTector 200 measures most polymer coatings accurately out-of-box with no adjustment required.

## **Cal Settings Menu**

#### **Zero**

The probe must be periodically zeroed using the **Zero** menu option to compensate for both temperature and probe wear effects. Before using, allow the probe to reach ambient temperature. Wipe the probe clean of couplant.

If measurements will be made in extreme hot or cold temperatures, it is recommended to **Zero** the probe in the working environment. If measurements will be made on rough surfaces, it is recommended to periodically **Zero** the probe to compensate for wear.

#### **Set Range**

The measuring range of each probe can be changed depending on the specific application or the expected thickness range of the coating system.

For most applications, the default range values do not need to be adjusted. But some conditions, like surface roughness, may cause the Gage to display very low or non-repeatable readings. In this case, the low range may be increased to cause the Gage to only display readings above the Lo value set by the user.

To adjust **Set Range** values...

- 1. Select  $\boxed{\text{Lo}}$  or  $\boxed{\text{Hi}}$ .
- 2. Use the  $\bigoplus$   $\bigoplus$  buttons to decrease/increase the displayed value.

#### IMPORTANT:

The **PosiTector** *200* will ignore any readings outside the selected range. If the coating thickness is outside this range, incorrect or dashed readings may occur.

Here are some typical Range settings...

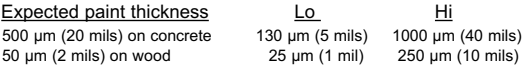

#### **Thickness**

The **PosiTector** *200* measures most polymer coatings accurately out-of-box with no adjustment required.

To determine if an adjustment is necessary, select a coating sample of known thickness as close as possible in composition to the intended application. For best results, the thickness of the sample should be equal to or slightly greater than the maximum expected thickness of the coating to be measured.

Measure the coated sample. If the average of a series of measurements on the sample is not close to the known thickness...

- **1**. Select the **Thickness** menu option.
- **2.** Use  $\ominus$  or  $\ominus$  to decrease/increase the displayed measurement thickness value to match the known thickness of the sample.
- **3.** For *Advanced models* with multiple layers selected, use the  $\blacktriangledown$  button to select the next layer and adjust as necessary.
- **4.** To save adjustments, use ▼ button to highlight OK and press  $the  $\equiv$  button.$

**Polyurea** *(PosiTector 200 D probes only)*

When checked, the Gage loads a pre-programmed calibration adjustment optimized for measurement of polyurea coatings.

## **Cal Lock**

When checked, the C icon appears and the current calibration adjustment is "locked" to prevent further user adjustments.

#### **Cal Reset**

Restores the gage back to factory calibration and range settings. The  $\Omega$ , icon will appear on the display.

## **Setup Menu**

#### **Units**

Converts the display from microns to mils and vice versa.

#### **Reset**

**Reset** (menu reset) restores factory settings and returns the Gage to a known condition. The following occurs:

- All batches, stored measurements, images, batch names and screen captures are erased.
- All calibration and range adjustments are cleared and returned to the Gage's factory settings.
- Menu settings are returned to the following:

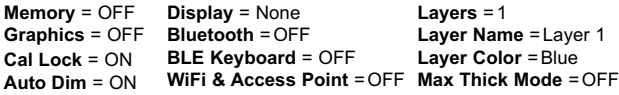

Perform a more thorough **Hard Reset** by powering down the Gage, waiting several seconds, then simultaneously holding both the  $\equiv$  and  $\oplus$  buttons until the **Reset** symbol  $\uparrow$  appears. This returns the instrument to a known, "out-of-the-box" condition. It performs the same function as a menu **Reset** with the addition of:

- Bluetooth Pairing info is cleared.
- Menu settings are returned to the following:

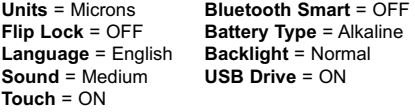

#### NOTE:

Date, Time and WiFi settings are not affected by either **Reset**

**Layers** *(Advanced models only)*

Advanced models of the **PosiTector** *200* are capable of numerically displaying up to 3 individual layer thicknesses in a multi-layer system.

Select the **Layers** menu option to:

- Choose up to 3 individual layer thickness values.
- Edit layer names and Batch Chart colors.

## NOTES:

- Before setting up the Gage for multi-layer measurement, it is recommended to first take measurements in single layer mode and interpret the results using the **Graphics** option.
- When a batch is **Open**, press the **A** button to view the Chart.

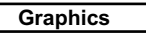

*(Advanced models only)*

When selected, the Gage displays a graphical representation of the ultrasonic pulse as it travels through the coating system.

As the probe is depressed and the ultrasonic pulse travels through the coating system, the pulse encounters changes in density at the interfaces between coating layers and between the coating and the substrate.

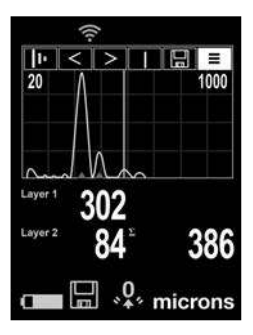

These interfaces are depicted by a "peak". The greater the change in density, the higher the peak. The more gradual the change in density, the greater the width of the peak. For example, two coating layers made of essentially the same material and "blended" would result in a low, wide peak. Two materials of very different density and a well-defined interface would result in a high, narrow peak.

The *PosiTector 200* has the ability to measure the thickness associated with either the highest peak(s) or the deepest peak(s), depending on whether **Max Thick Mode** is enabled

(below). The reported peaks will be indicated with small red triangles on the graph.

 $||\mathbf{F}||$  Lo $||\mathbf{H}||$  $\boxed{8}$  =

Use the navigation  $\triangle$  (move left) and  $\nabla$  (move right) buttons to highlight icons on the graphic display.

**II** Zoom - Visually magnifies the waveform of the displayed peaks for more visibility. Pressing the  $\ominus$  or  $\ominus$  button repeatedly will decrease/increase the zoom.

**Threshold** (replaces 'Zoom' III when Max Thick Mode is enabled [below]) – Press the  $\bigcirc$  or  $\overline{\bigcirc}$  buttons to adjust the threshold using a horizontal cursor. Peaks below the cursor will be ignored.

**Lo**  $\text{Hi}$  Set Range - Press the  $\ominus$  or  $\bigoplus$  buttons to adjust the Gage's **Lo** or **Hi** measuring range. (pg. 5)

**Cursor** - The Cursor allows for further analysis of displayed waveform. Use the  $\ominus$  or  $\bigoplus$  buttons to move the green cursor line left or right over the waveform. The thickness value is displayed at the top right of the cursor.This feature is particularly useful in multilayer applications where there are more than 3 distinct layers.

**E** Screen Capture - Press ≡ to capture and save an image of the current display. The last 100 screen captures are stored in memory and can be accessed when connected to a computer (see *PosiSoft USB Drive* pg. 12).

Shortcut: Press and hold the  $\ominus$  and  $\oplus$  buttons simultaneously to capture any screen.

 $\equiv$  **Menu** - Press  $\equiv$  to access the Gage's main menu.

#### **Max Thick Mode**

By default, the **PosiTector** *200* reports a coating thickness result associated with the loudest ultrasonic echo (the highest peak in **Graphics Mode** [pg. 8]), within the set range. This loudest echo often represents the total coating thickness above the coatingsubstrate interface. When multiple layers are selected (Advanced models only), the loudest echoes are reported as individual layer thicknesses.

In some applications, surface roughness and/or coating layers with significant density differences near the surface can result in a louder ultrasonic echo than the one from the coating-substrate interface, resulting in a lower than expected reading. While the **Lo Range** (pg. 5) can be adjusted to ignore these loud, unwanted echoes, this sometimes requires that the range be adjusted too close to the expected coating thickness for reliable measurement.

When **Max Thick Mode** is selected, the **PosiTector** *200* reports the echo or peak associated with the deepest interface in the coating system, instead of the loudest. This is often more effective at reporting the total coating thickness above the substrate interface, and eliminates the need to adjust the **Lo Range** (pg. 5). Since there will inevitably be some small echoes from within the substrate, only echoes above a pre-set loudness threshold will be reported. On Advanced models, this threshold can be adjusted from within **Graphics Mode** (pg. 8). When multiple layers are selected (Advanced models only), the layer thicknesses associated with the deepest ultrasonic echoes are reported.

**NOTE:** Max Thick Mode is not recommended for thin metal substrates less than 2.54 mm (100 mils) thick, or substrates such as composites and fiberglass.

#### **Sound**

Adjusts the volume of built-in speaker (Off, Low, Medium, High).

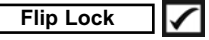

Disables the **Auto Rotate** feature by locking the display in its current orientation.

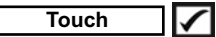

Allows the touch screen functionality to be disabled. All gage functions can also be controlled using the navigation buttons.

#### **Set Clock**

All measurements are date and time stamped (24-hour format) when stored into memory. It is therefore important to set the correct date and time. Use the  $\triangle$  and  $\nabla$  buttons to select a value, and the  $\ominus$  and  $\ominus$  buttons to adjust it. The current date and time setting can also be viewed at the top of the main menu.

#### **Battery Type**

Selects the type of batteries used in the Gage from a choice of "Alkaline", "Lithium" or "NiMH" (nickel-metal hydride rechargeable). The battery state indicator symbol is calibrated for the selected battery type. No damage will occur if the battery type used in the Gage does not match the selected battery type.

## **Memory Management**

The **PosiTector** *200* has internal memory storage for recording measurement data. Stored measurements can be reviewed on-screen or accessed via computers, tablets and smart phones. Measurements are date and time-stamped.

**Standard models** store up to 1,000 readings in one batch.

*Advanced models* store 250,000 readings in up to 1,000 batches. "New Batch" closes any currently opened batch and creates a new batch name using the lowest available number. The  $\mathbb{H}$  icon appears. New batch names are date stamped when they are created.

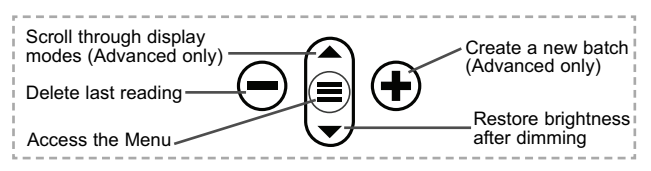

#### **Screen Capture**

Press both  $\ominus$  and  $\ominus$  buttons simultaneously to save an image of the current display. The last 100 screen captures are stored in memory and can be accessed when connected to a computer (see **PosiSoft USB Drive** pg. 12).

## **Accessing Stored Measurement Data**

DeFelsko offers the following free solutions for viewing, analyzing and reporting data:

**PosiSoft USB Drive** - Connect the Gage to a PC/Mac using the supplied USB-C cable. View and print readings and graphs using universal PC/Mac web browsers or file explorers. No software or internet connection required.

**PosiSoft Desktop** - Powerful desktop software (PC/Mac) for downloading, viewing, printing and storing measurement data. Includes a customizable, templated PDF Report Generator. No internet connection required.

**PosiSoft.net** - Web-based application offering secure, centralized storage of measurement data. Access your data from any webconnected device.

**PosiTector App** - (*Advanced models only)* App for compatible iOS and Android smart devices. Permits users to create, save and share professional PDF reports. Add images and notes using the smart device's camera and keyboard.

For more information on our PosiSoft solutions, see: www.defelsko.com/posisoft

## **Connect Menu**

**WiFi** *(Advanced models only)*

Allows connection to your local wireless network or mobile hot spot. Ideal for using your network's internet connection for synchronizing stored measurements with *PosiSoft.net*. See www.defelsko.com/wifi

## **USB**

When **USB Drive** is enabled  $\sqrt{\ }$ , the PosiTector uses a USB mass storage device class which provides users with a simple interface to retrieve stored data in a manner similar to USB flash drives and digital cameras. **USB Drive** is also required to import stored measurements into **PosiSoft Desktop** software (above).

NOTE: While connected, power is supplied through the included USB-C cable. The batteries are not used and the body will not automatically power down.

**Keyboard**

*(Advanced models only)*

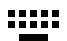

When enabled and connected to a computer, the PosiTector will be recognized as a *Keyboard*. Readings are sent to the computer as they are taken, emulating keystrokes, followed by a carriage return.

**Stream**

*(Advanced models only)*

Stream readings via USB Serial Port to SPC data collection software, drones, ROVs, PLCs, and robotic devices.

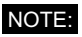

For more information on USB Keyboard and Streaming visit: www.defelsko.com/usb/stream

#### **Sync .net Now**

The above **WiFi** and **USB** menus contain a **Sync .net Now** option. When selected, the Gage immediately synchronizes stored measurement data via its respective communication method (internet connection required).

Alternatively, select **Auto Sync .net** from within the **USB** connect menu to automatically synchronize upon connection to a PC. Additional measurements added to memory while connected are synchronized only when the USB cable is disconnected and reconnected, or when the **Sync .net Now** option is selected. **WiFi** connected gages automatically attempt synchronization upon power up.

**PosiSoft Desktop** is required when using USB to NOTE: synchronize measurements with **PosiSoft.net**.

#### **Bluetooth** *(Advanced models only)*

**B** Bluetooth

Allows individual readings to be sent to a computer, printer or compatible device as they are taken using Bluetooth wireless technology. See www.defelsko.com/bluetooth

**Bluetooth Smart** *(Advanced models only)* 

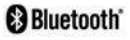

Allows communication with a smart device running the **PosiTector App** (pg.12) via auto-pairing **Bluetooth Smart** (BLE) wireless technology.

#### **Sync Batches**

Select batches to flag them for synchronization to the PosiTector App. **Sync Batches** is useful when connecting a new device to a gage with pre-existing batches, since only batches created while **Bluetooth Smart** is enabled are automatically selected.

Selected batches are synchronized when the next reading is taken in a batch flagged for synchronization, or when the **Sync Batches** option is selected at the bottom of the list of selected batches.

**NOTE:** If Bluetooth Smart is disabled or disconnected, data from batches selected in the **Sync Batches** menu are held in a queue until communication with the PosiTector App is reestablished.

#### **Send Batches**

Transfers selected batches to the PosiTector App. **Send Batches** is useful when switching between devices, as only readings and batches that have yet to be synchronized with any smart device are synchronized automatically.

The **Send Batches** option is visible in the menu when the Gage is connected to a smart device running the PosiTector App.

## **BLE Keyboard** *(Advanced models only)*

When enabled and connected to a computer, the PosiTector will be recognized as a wireless **Keyboard**. Readings are sent to the computer as they are taken, emulating keystrokes, followed by a carriage return.

#### **Updates**

Determines if a software update is available for your Gage. See www.defelsko.com/update

WARNING: The Gage will perform a **Hard Reset** after an update. (see pg. 7)

## **Returning for Service**

Before returning the Gage for service…

- **1.** Install new or newly recharged batteries in the proper alignment as shown within battery compartment.
- **2.** Examine the probe tip for dirt or damage.
- **3.** Perform a **Hard Reset** (pg. 7) and a **Zero** (pg. 5).
- **4.** Place a plastic shim onto a hard surface (i.e. glass) and attempt a measurement. (pg. 4)
- **5.** If issue is not resolved, **Update** your *PosiTector* gage body (pg. 14) and re-attempt measurements.

If these steps do not resolve the issue and the Gage must be returned for service, please follow the instructions provided at www.defelsko.com/service.

## **Limited Warranty, Sole Remedy and Limited Liability**

DeFelsko's sole warranty, remedy, and liability are the express limited warranty, remedy, and limited liability that are set forth on its website: www.defelsko.com/terms

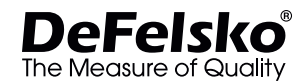

#### **www.defelsko.com**

© DeFelsko Corporation USA 2020. All Rights Reserved

This manual is copyrighted with all rights reserved and may not be reproduced or transmitted, in whole or part, by any means, without written permission from DeFelsko Corporation.

DeFelsko, PosiTector, and PosiSoft are trademarks of DeFelsko Corporation registered in the U.S. and in other countries. Other brand or product names are trademarks or registered trademarks of their respective holders.

Every effort has been made to ensure that the information in this manual is accurate. DeFelsko is not responsible for printing or clerical errors.

# **PosiTector** 200 Ultrasonic Coating Thickness Gage

## **Manual de Instrucciones**

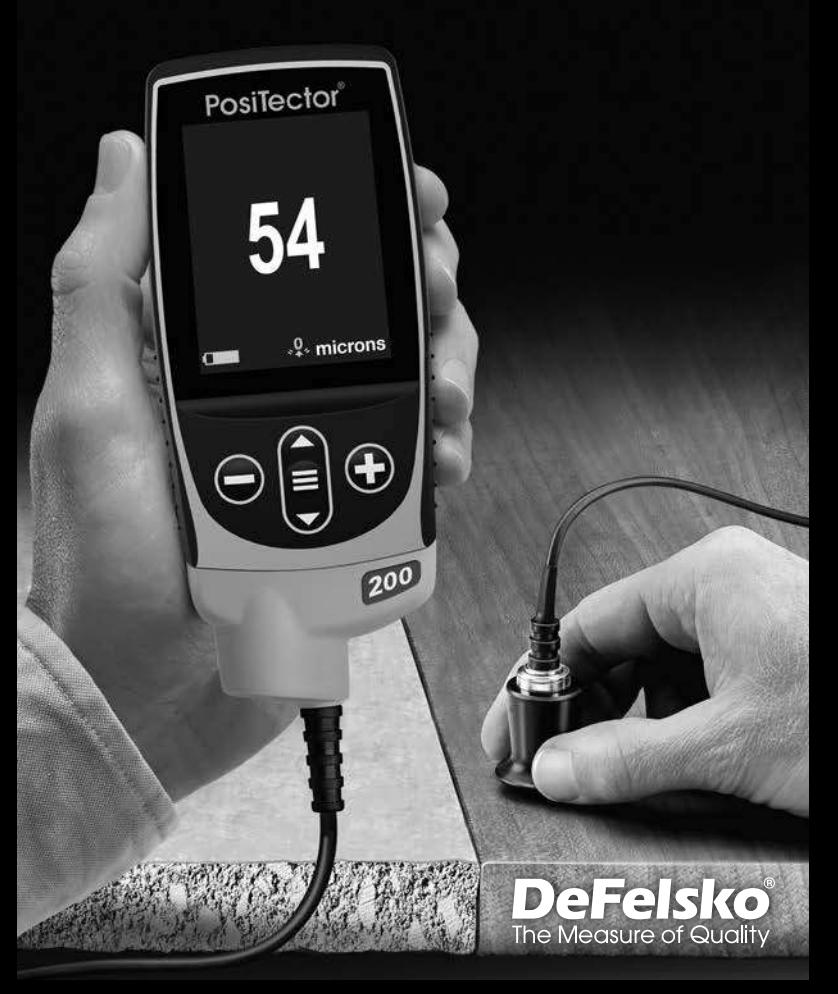

## **Introducción**

El *PosiTector 200* es un medidor de espesor de recubrimientos portátil que utiliza un principio ultrasónico no destructivo para medir el espesor de recubrimientos en una amplia variedad de sustratos. Consta de un cuerpo (Standard o Advanced) y una sonda (consulte **Sondas** Pág. 2).

## **Inicio rápido**

Presione el boton  $\equiv$  para encender el instrumento. Para conservar la vida de la bateria, el instrumento entrará en reposo automáticamente tras 5 minutos de inactividad. Cuando se encuentra dentro del **modo de reposo**, el instrumento se reactiva significativamente más rápido. El instrumento se apagará completamente después de 4 horas de inactividad. Alternativamente, seleccione la opcion "**Apagar**" en el menu principal. Todas las configuraciones se mantienen.

- **1.** Retire la goma de la tapa protectora roja de la sonda.
- **2.** Encienda el medidor pulsando el botón central  $\equiv$ .
- **3.** Verifique la precisión y ajuste si es necesario (pág. 6).
- **4.** Ajuste a un espesor conocido de ser necesario (consulte Pág. 6).
- **5.** Aplique el acoplante (véase Pág. 3) a la superficie de la pieza.
- **6.** Mida la pieza (consulte Pág. 4).

## **Menú Operación**

Para ingresar al menu principal, encienda el medidor, después presione el botón de navegación  $\equiv$ . Puede utilizar tanto el teclado del tablero como la pantalla tactil para navegar en el menú. Si lo desea, la funcionalidad de la pantalla táctil puede ser deshabilitada desde el menu "Configurar" (vea **Touch**, Pág. 12)

Seleccione la opcion del menú tocando el título o utilice las teclas  $\triangle$  y  $\blacktriangledown$  para señalar la opción del menu de su elección finalmente presione el  $\equiv$  para validar la selección.

Cuando el contenido del menú necesite desplegarse en más de

una pantalla, se mostrará debajo del título del menú el número depágina. Podrá navegar entre las páginas del menú usando las teclas  $\triangle y \blacktriangledown$ . Cuando llegue al inicio o final de unalista presione la tecla respectiva para avanzar o retroceder entre páginas. Si utiliza la pantalla táctil, simplemente presione  $\leftarrow$  or  $\rightarrow$ . o deslice el dedo por la pantalla hacia abajo o arriba.

Presione el botón  $\ominus$  o deslice el dedo hacia su derecha para regresar a la pantalla anterior. Selecciones **Salir** para cerrar el menú.

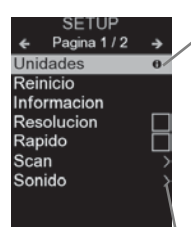

Cuando se resalta una opción del menú, aparece el ícono  $\theta$  informando que hay información de ayuda disponible para ese elemento del menú. Presione la tecla  $\bigoplus$  o el ícono  $\theta$  para desplegar la informacion de ayuda. Puede descargar un archivo en formato PDF con todos los items de ayuda del menú en www.defelsko.com/help

NOTA: Actualice periodicamente el medidor para asegurar que el medidor cuenta con la información de ayuda del menú más reciente.

indica la existencia de un sub-menú para esa opción del menú. Seleccione la opción para desplegar los elementos del sub-menú.

**DeFelsk** 

## **Sondas**

Para separar la sonda del cuerpo, apague el equipo y deslice la base de plástico del conector de la sonda en el plano horizontal (en la dirección indicada por la flecha), separándola del cuerpo. Invierta los pasos para conectar una nueva sonda.

Cuando se enciende, el **PosiTector** determina automáticamente el modelo de sonda está conectada y realiza una auto-verificación.

Están disponibles sondas **PosiTector** *200* para medir una amplia variedad de aplicaciones de espesor de recubrimiento.

- **Sonda B** 13 a 1000 micras  $(0.5 \text{ a } 40 \text{ thou/mils})$ Ideal para revestimientos de polímero en madera, plástico, composite, etc.
- **Sonda C** 50 a 3800 micras (2 a 150 thou/mils) Ideal para recubrimientos más gruesos de hormigón, fibra de vidrio, etc.
- **Sonda D** 50 a 7600 micras (2 to 300 thou/mils) Ideal para revestimientos gruesos y suaves (atenuantes) como la poliurea

NOTA: Los rangos anteriores solo aplican para revestimientos de polímero.

Adicionalmente, el cuerpo del **PosiTector** es compatible con una amplia variedad de sondas de tipo magnético, eddy current, ultrasónica para espesor de película de recubrimiento, perfil de superficie, condiciones ambientales, dureza, contaminación por cloruros y ultrasónicas para espesor de pared. Ver www.defelsko.com/probes

## **Acoplante**

El acoplante es necesario para propagar el ultrasonido en el recubrimiento. El agua es un buen acoplante para revestimientos lisos. Utilice el gel de glicol suministrado para revestimientos más ásperos. Si bien es improbable que el acoplador dañe el acabado o deje mancha en la superficie, le sugerimos que realice una prueba sobre una muestra. Si la prueba indica daño en la superficie, puede utilizar una pequeña cantidad de agua en lugar del acoplante. Consulte la hoja de datos de seguridad del material disponible en nuestro sitio Web. Contacte a su proveedor de recubrimiento si sospecha que el acoplante puede dañar el revestimiento. También pueden utilizarse otros líquidos como el jabón líquido.

## **PosiTector 200 - Fundamento de Operación**

Las sondas **PosiTector** *200* emiten un pulso de sonido de alta frecuencia que viaja por el revestimiento a través de un gel acoplante y se refleja en CUALQUIER superficie que tenga densidad diferente. Las lecturas de espesor de recubrimiento se obtienen midiendo el tiempo que necesita la señal ultrasónica para propagarse desde la sonda a la superficie de recubrimiento o sustrato y regresar. El tiempo de transmisión se divide en dos y se multiplica por la velocidad del sonido en el recubrimiento y así obtener el espesor del recubrimiento.

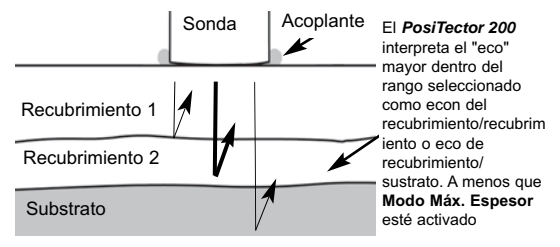

**Cómo Medir Cómo Medir**

- **1.** Retire la tapa de protección de la sonda.
- 2. Encienda el medidor pulsando el botón central  $\equiv$ .
- **3.** Aplique el acoplante (véase Pág. 3) a la superficie de la pieza.
- **4.** Coloque la sonda PERPENDICULAR sobre la superficie y presione hacia abajo.

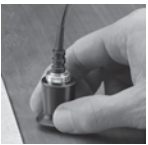

- **5.** Levante la sonda cuando oiga un doble pitido, O deje la sonda en la superficie en la misma posición para mediciones continuas.
- **6.** Cuando haya terminado completamente, limpie la sonda de acoplante y coloque de nuevo el medidor en la bolsa protectora. No requiere separar la sonda del **PosiTector** *para almacenar*.

Verificar la precisión al principio y al final de cada turno.

## **Calibración, Verificación y Ajuste**

Para garantizar la mayor exactitud, siga estos tres pasos...

- **1. Calibración**  realizada por el fabricante o por un laboratorio cualificado. Todas las sondas incluyen Certificado de Calibración.
- **2. Verificación de precisión** es realizada por el usuario midiendo sobre patrones de referencia de espesor como las laminillas de plástico incluidas o los patrones de espesor de recubrimiento opcionales.
- **3. Adjuste**  a un espesor conocido.

#### **Calibración**

La calibración es el proceso controlado y documentado de medición de patrones de calibración trazables y la verificación de los resultados para confirmar que estos se encuentran dentro del nivel de precisión establecido del medidor. El proceso de calibración generalmente lo realiza el fabricante del medidor o un laboratorio de calibración certificado en un entorno controlado y siguiendo un proceso documentado.

#### **Verificación**

El proceso de verificación es una comprobación de la exactitud realizada por el usuario, para lo cual utiliza galgas patrón de espesores conocidos. Una verificación exitosa implica que el equipo mida dentro de la exactitud combinada del medidor y de las galgas patrón.

#### **Adjuste**

El ajuste, o ajuste de calibración, es la operación que consiste en hacer corresponder las medidas de espesor del instrumento con una muestra de referencia conocida, con el fin de mejorar la precisión del instrumento sobre un revestimiento específico. Vea *Espesor* Pág. 7.

## **Menú de Ajustes Cal Menú de Ajustes Cal**

#### **Zero**

La sonda deberá ajustarse a cero periódicamente utilizando la opción de menú **Zero** para compensar las temperaturas extremas y los efectos de desgaste de la sonda. Antes de utilizarla espere a que la sonda alcance la temperatura ambiente. Deberá limpiar el acoplante presente en la sonda.

En casos que requieran mediciones en dos ambientes con temperaturas frías o calientes extremas se recomienda ajustar la sonda a **Zero** dentro del entorno de trabajo. En caso de mediciones sobre sustratos ásperos, se recomienda ajustar la sonda a **Zero** periódicamente para compensar el desgaste.

#### **Set Range**

El rango de medición de cada sonda puede modificarse dependiendo de la aplicación específica o el rango de espesor esperado del sistema de recubrimiento.

Para la mayoría de las aplicaciones no necesitará ajustar los valores de intervalo por defecto. Pero algunas condiciones como la aspereza de la superficie pueden causar que el instrumento muestre lecturas no repetibles o muy bajas. En este caso podrá aumentarse el intervalo inferior para que el instrumento muestre sólo las lecturas que superan el valor inferior establecido por el usuario.

Para ajustar los valores de intervalo de conjunto (**Set Range**)...

- 1. Seleccione  $\textsf{Lo}$  o  $\textsf{Hi}$ .
- 2. Utilice los botones  $\ominus$  y  $\ominus$  para aumentar o reducir el valor mostrado.

El **PosiTector** *200* ignorará cualquier medida IMPORTANTE:que se ubique fuera del rango seleccionado. Si el espesor de recubrimiento se encuentra fuera de rango, aparecerán en pantalla una serie de líneas pausadas o una lectura incorrecta.

Esta es la configuración típica del Rango…

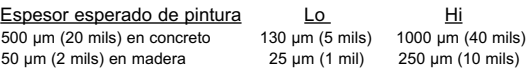

#### **Espesor**

El *PosiTector 200* mide la mayoría de revestimientos de polímero con precisión sin requerir ningún ajuste.

Para determinar si es necesario realizar ajustes, seleccione una muestra de recubrimiento de espesor conocido cuya composición sea lo más parecida a la composición del recubrimiento en la aplicación prevista. Para obtener mejores resultados, el espesor de la muestra deberá ser igual o ligeramente mayor que el mayor espesor esperado de la pieza que va a medirse.

Mida la muestra. Si la media de una serie de mediciones en la muestra no está cerca del espesor conocido:

**1.**Seleccione la opción de menú **Espesor**.

- **2.** Utilice  $\ominus$  o  $\oplus$  para incrementar o reducir el espesor de medición mostrado para hacer coincidir con el espesor de la muestra.
- **3.**Para *modelos Avanzados* con selección de múltiples capas, utilice el botón de desplazamiento hacia **Abajo** para seleccionar la siguiente capa y ajustar según sea necesario.
- **4.**Para guardar los ajustes, utilice el botón de desplazamiento **Abajo** para resaltar. **OK** y pulse el botón central .

**Poliurea** *(sólo sondas PosiTector 200 D)*

Cuando está activada, el medidor carga un ajuste de calibración preprogramado optimizado para la medición de recubrimientos de poliurea.

## **Fijar Cal**

Cuando está activado, el icono **C** aparecerá y las configuraciones de calibración actuales se "bloquearán" para evitar su modificación.

#### **Cal Reset**

Devuelve al medidor la calibración y los rangos establecidos por el fabricante. El icono  $\sqrt{2}$ , aparecerá en la pantalla.

## **Menú Configurar Menú Configurar**

#### **Unidades**

Convierte la lectura en pantalla de microns a thou/mils y vice versa.

#### **Reinicio**

**Reinicio** (menú Reset) restaura la configuración de fábrica y devuelve el dispositivo a una condición conocida. Ocurrirá lo siguiente:

- Todos los lotes, registros de medición, nombres de archivos y capturas de pantalla serán eliminados.
- Los ajustes de calibración volverán a los valores de fábrica.
- Las configuraciones del menú serán de nuevo las siguientes:

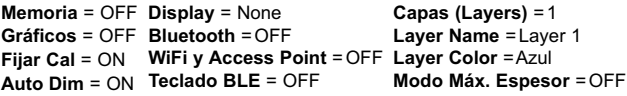

Puede reiniciar el equipo de manera más completa (**Hard Reset**) apagando el equipo, esperando varios segundos y pulsando simultáneamente los botones central  $\equiv$  y  $\leftrightarrow$  hasta que aparezca el símbolo **Reset** . Esto restablecerá el equipo a su condición conocida de fábrica.

Realiza la misma función que el **Reinicio** y además:

- Borrará la información de la conexión Bluetooth.
- Las configuraciones del menú serán de nuevo las siguientes:

**Unidades** = Microns **Cancelar Rotación** = OFF **Idioma** = Inglés **Auto SINCR .Net** = ON **Touch** = ON **USB Drive** = ON **Luz de Pantalla** = Normal **Bateria =** Alkaline Bluetooth Smart = OFF **Sonido** = Medio

La fecha, hora y WiFi no se modificarán por ningún tipo de  $Reinicio$  (*Reset*).

Los modelos avanzados de **PosiTector 200** son capaces de mostrar hasta 3 espesores de capa individual en formato numérico en un sistema multicapa.

Seleccione la opción de menú de **Capas** (Layers) para:

- Elegir hasta 3 valores de espesor de capa individual
- Modifique los nombres de las capas y los colores del gráfico para las series.

NOTAS: Antes de configurar el instrumento para la medición de un sistema de capas múltiples, se recomienda realizar primero una medición configurándolo para una sola capa e interpretar los resultados utilizando la opción **Gráficos**.

Mientras una serie está abierta (Abrir), pulse **A** para ver el gráfico de dicha serie.

#### **Gráficos**

*(solo para modelos Advanced)*

Si se selecciona, el medidor mostrará una representación gráfica de la propagación del impulso ultrasónico a través del sistema de recubrimiento.

Cuando la sonda es apoyada y el impulso ultrasónico que atraviesa el sistema de revestimiento. El impulso encuentra cambios en la densidad en las interfaces de las diferentes capas de recubrimiento y en la interfaz del recubrimiento y el sustrato.

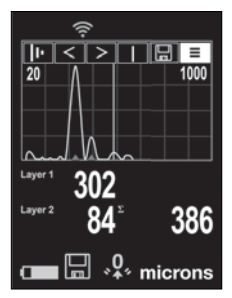

Estas interfaces se representan con un "pico". A mayor cambio de densidad, mayor pico. Cuanto más gradual sea el cambio de densidad, mayor será la amplitud del pico. Por ejemplo, dos capas de recubrimiento compuestas esencialmente por el mismo material y "mezcladas" darían como resultado un pico amplio y de poca altura. Dos materiales de densidad muy diferente y una interfaz bien definida darían como resultado un pico alto y estrecho.

El **PosiTector** *200* tiene la habilidad de medir el espesor asociado

con el(los) pico(s) más alto(s) o los picos más profundos dependiendo de que el **Modo Máx. Espesor** esté activado [Pág 11]). Los picos serán indicados con triángulos pequeños de color rojo en la gráfica.

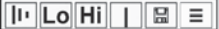

Utilice los botones  $\triangle$  (a la izquierda) y  $\nabla$  (a la derecha) para resaltar los iconos en la pantalla de gráficos.

**III** Zoom - amplía la forma de onda de los picos mostrados para mayor visibilidad. Pulsando repetidamente el botón  $\Theta$  o  $\Theta$  podrá aumentar o disminuir el zoom.

**Lo Hi Intervalo de conjunto (Set Range) - Pulse los botones**  $\ominus$  or  $\ominus$  para ajustar el rango de medición **Lo** o **Hi** del medidor. (consulte Pág. 6).

**Umbral** (reemplaza "Zoom" | u cuando el Modo Max. **Espesor** se encuentra activo [Pág.11]). – Ajusta el valor de umbral usando un cursor horizontal. Los picos que se ubiquen por debajo del nivel del cursos serán ignorados.

**Cursor** - permite diferentes análisis de la onda mostrada. Utilice los botones  $\ominus$  o  $\ominus$  para mover la línea verde de cursor hacia izquierda o derecha sobre la forma de onda. Se mostrará el valor de espesor en la parte superior derecha de la línea de cursor. Esta característica es particularmente útil en aplicaciones multicapa donde hay más de 3 capas distintas.

**H** Captura de Pantalla - Pulse **E** para capturar y guardar una copia de la imagen de la pantalla actual. Se almacenarán las 100 últimas capturas y podrá acceder a ellas cuando se conecte a un ordenador. (vea **PosiSoft USB Drive** Pág. 13)

Atajo: Pulse y mantenga los botones ⊝ o ⊕ de manera simultánea para capturar cualquier pantalla.

**Menú** - Pulse **=** para acceder al menú principal del medidor.

#### **Modo Máx. Espesor** (Max Thick Mode)

Por defecto, el **PosiTector** *200* reporta un resultado de espesor de película asociado con el eco ultrasónico más intenso dentro del rango establecido (el pico mayor en el **Modo Gráfico** [Pág. 9]). Este eco más intenso a menudo representa el espesor de película total del recubrimiento en la interface recubrimiento-substrato. Cuando seleccionamos el modo de capas múltiples (Modelos Avanzados únicamente), Los ecos más intensos son reportados como espesores de capas de recubrimiento individuales.

En algunas aplicaciones, la rugosidad superficial y/o capas de recubrimiento con densidad significativamente diferente que estén cercanas a la superficie producirán un eco ultrasónico de mayor intensidad que el eco correspondiente a la interface sustratorecubrimiento dando por resultado una lectura de espesor menor a la esperada. Mientras que el parámetro **"Lo Range"** (dentro del modo gráfico [consulte Pág. 6]) puede ser configurado para ignorar estos ecos de alta intensidad no deseados, ocasionalmente nos será necesario ajustar el rango bajo demasiado cerca del espesor esperado y no nos permitirá obtener una medición confiable.

Cuando seleccionamos el **Modo Máx. Espesor**, el **PosiTector** *200* reporta el eco o el pico asociado con la interfaz más profunda del sistema de recubrimiento en lugar de asociarla al eco más intenso. Frecuentemente esta configuración es más efectiva para reportar el espesor total de la capa de recubrimiento en la interfaz del substrato eliminando la necesidad de ajustar el rango bajo **"Lo Range"** (Pág. 6). Como es de esperarse, encontraremos algunos ecos menores del interior del substrato, solamente los ecos cuya intensidad supere el valor de umbral pre-establecido serán reportados. En los modelos avanzados, el umbral podrá ser ajustado desde el **modo gráfico** (Pág. 9). Cuando se seleccione capas múltiples (modelos avanzados únicamente), el espesor de capa asociado con los ecos más profundos serán reportados como capas del sistema.

NOTAS: No recomendamos el uso del Modo Max. Espesor para sustratos metálicos delgados con espesor inferior a las 2,54 mm (100 mils) o en substratos de composite o fibra de vidrio.

#### **Sonido**

Ajusta el volumen de la bocina integrada en el equipo (Apagado, Bajo, Medio, Alto).

## **Cancelar Rotación**

Deshabilita la función de **Rotación Automática** del la pantalla dejando fija la posicion actual de la pantalla.

## **Touch**

Permite que la funcionalidad de la pantalla táctil sea desactivada.

#### **Ajuste de Tiempo**

Todas las mediciones son marcadas con una etiqueta que indica la fecha y la hora (en formato de 24 horas) en que se incorporaron en la memoria. Por lo tanto, es importante que el parametro de tiempo este configurado correctamente. Utilice los botones  $\triangle$  y  $\nabla$  para seleccionar el valor a modificar, luego ajuste con las teclas  $\ominus$  y  $\oplus$ . La configuracion del parámetro de tiempo también podrá ser visualizada en el encabezado del menú principal.

#### **Tipo de batería**

Ingrese el tipo de baterías colocadas en el instrumento. Puede elegir una opción entre "Alcalinas", recargables de "Litio" o "NiMH" (nickel-metal hydride). El indicador de estado de carga de la bateria se calibra automáticamente dependiendo de la slección. No ocurrirán daños cuando el tipo de baterias configuradas no concuerde con el tipo de baterias instalado.

## **Gestión de memoria**

El **PosiTector** *200* cuenta con una memoria interna para almacenar registros de medición. Los datos almacenados pueden ser revisados en la pantalla o accesados por medio de una computadora, tabletas electrónicas y teléfonos inteligentes. Todas las mediciones almacenadas llean una etiqueta de fecha y hora. El símbolo  $\left| \frac{m}{n} \right|$  aparece cuando la memoria esta activada.

*Los modelos Standard* almacenan hasta 1.000 lecturas en una serie.

*Los modelos* **Advanced** almacenan 250.000 lecturas en hasta 1.000 series. La instrucción "Lote Nuevo" cierra cualquier serie abierta y crea un nuevo nombre de serie con el número consecutivo más cercano. Los nombres de series nuevas quedarán registrados con la fecha en que se crearon.

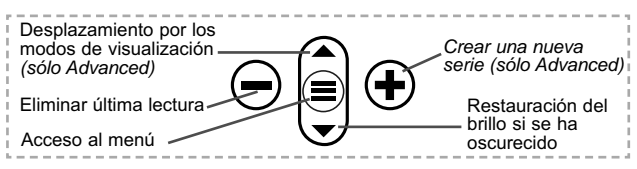

#### **Captura de pantalla**

Presione ambos botones  $\ominus$  y  $\ominus$  al tiempo para copiar y guardar la imagen de la pantalla actual. Las últimas 100 capturas de pantalla serán almacenadas en la memoria y podrá acceder a ellas cuando esté conectado a un ordenador (consultar **PosiSoft USB Drive**).

## **Acceso a los Datos de Medición Almacenados**

DeFelsko ofrece las siguientes soluciones gratuitas para visualizar, analizar y reportar datos:

**PosiSoft USB Drive** - Conecte el equipo a una PC/Mac utilizando el cable USB-C provisto. Lea e imprima los registros y sus gráficas por medio del navegador de internet universal o desde el explorador de archivos en PC/Mac. No require software ni conexión a internet. La opción

**PosiSoft Desktop** – Potente software (compatible con PC/Mac) para la descarga, visualización, impression y almacenamiento de datos de medición. Cuenta con una plantilla de reporte personalizable y un generador de archivos PDF. No require conexión a internet.

**PosiSoft.net** – Aplicación basada en internet que le ofrece un almacenamiento de datos de medición centralizado y protegido con contraseña. Acceda a sus datos almacenados desde cualquier dispositivo contectado a internet.

**PosiTector App** – *(solo modelos Advanced)* App para dispositivos inteligentes compatibles iOS y Android. Permite a los usuarios crear, almacenar y compartir reportes profesionales en formato PDF. Añada imágenes y notas utilizando la cámara y el teclado de su dispositivo inteligente.

Para mayor información sobre nuestras soluciones PosiSoft ingrese a: www.defelsko.com/posisoft

## **Menú Connectar**

**WiFi** *(solo modelos Advanced)*

Permite la conexión a su red inalámbrica local o punto de acceso. Ideal para el uso de su conexión a Internet y sincronizar las mediciones almacenadas con **PosiSoft.net**. Consulte www.defelsko.com/wifi

#### **USB**

Si se ha activado el modo USB Drive **de de la medidor PosiTector** utilizará un protocolo de conexión parecido al de un dispositivo de almacenamiento masivo USB. Este proporcionará a los usuarios una interfaz sencilla para recuperar los datos almacenados de una manera similar a unidades flash USB, cámaras digitales y reproductores de audio digital. La unidad USB también será necesaria para importar las mediciones guardadas con la aplicación **PosiSoft Desktop** (pág. 13).

NOTA: Cuando está conectado, la alimentación se obtiene a través del cable USB-C. Las baterías no estarán en uso y la base no se apagará automáticamente.

#### **Teclado USB**

*(solo modelos Advanced)*

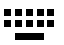

Cuando está activado y conectado a un ordenador, el **PosiTector** se reconocerá como un teclado. Las lecturas se enviarán al equipo a medida que se tomen, emulando pulsaciones de teclas.

#### **Transmisión**  *(solo modelos Advanced)*

Transmita lecturas individuales a un ordenador conectado mediante USB a través de un protocolo en serie. Ideal para su uso con software de recopilación de datos. Control Estadístico de Producción (SPC) compatible en serie.

## NOTA:

Para obtener más información sobre USB y la transmisión visite: www.defelsko.com/usb/stream/

#### **Sincroniza ya**

Los menús anteriores de **Wi-Fi** y **USB** contienen una opción de **Sincroniza ya**. Si se ha seleccionado, el dispositivo sincronizará inmediatamente los datos de medición almacenados a través de su método de comunicación respectivo (necesaria conexión a Internet).

Como alternativa seleccione **Auto SINCR** desde el menú de conexión **USB** para sincronizar automáticamente con un PC. Las mediciones adicionales incorporadas a la memoria durante la conexión se sincronizarán solo cuando el cable USB se desconecte y se vuelva a conectar o cuando esté seleccionada la opción **Sincroniza ya**. Los medidores conectados por Wifi realizarán una sincronización automática cuando se enciendan.

**PosiSoft Desktop** será necesario cuando se empleen NOTA: conexiones USB para sincronizar con **PosiSoft.net**.

**Bluetooth** *(solo modelos Advanced)*

## **B** Bluetooth

Permite enviar lecturas individuales a un ordenador, impresora o dispositivo compatible si se toman utilizando tecnología Bluetooth. Consulte www.defelsko.com/bluetooth

**Bluetooth Smart** *(solo modelos Advanced)* **B** Bluetooth

Permitirá la comunicación con un dispositivo que ejecute la **App PosiTector** (pág. 13) mediante emparejamiento automático **Bluetooth Smart** (BLE) por tecnología inalámbrica.

## **Sinc. Lotes**

Seleccione los lotes (batches) para marcarlos para su sincronización con la App de PosiTector. La **Sincronización de Lotes** de manera manual manual (Send Batches) es útil cuando se conecta un nuevo dispositivo a un instrumento con lotes preexistentes. Esto porque solamente se seleccionan para sincronización automática aquellos lotes creados en el momento que la función **Bluetooth Smart** esta activa.

Los lotes seleccionados son sincronizados cuando el usuario añade una nueva lectura a cualquiera de los lotes previamente marcados; o cuando se ejecute la opción **Sinc. Lotes** ubicada al fondo de la lista de lotes seleccionados.

Si **Bluetooth Smart** esta desactivado o desconectado NOTA: durante la sincronización, los datos en los lotes seleccionados dentro del menú **Sincronización de Lotes** serán enfilados en una lista de espera hasta que la comunicación con la App de PosiTector se restablezca .

#### **Enviar Lotes**

Transfiere los lotes seleccionados a la App de PosiTector. **Enviar Lotes** es útil cuando se requiere cambiar de dispositivo. Esto debido a que solamente se sincronizará automáticamente aquellos lotes o datos pendientes de sincronización con algún dispositivo inteligente.

La opción **Enviar Lotes** es visible en el menú siempre y cuando el Medidor esté conectado a un dispositivo inteligente que ejecute la App de PosiTector.

#### **Teclado BLE** *(solo modelos Advanced)*

Cuando la opción se habilita y se conecta a una computadora, el PosiTector será reconocido como un **teclado** inalámbrico. Las lecturas de espesor podrán ser transmitidas a tiempo real a una computadora conforme se realicen mediciones, emulando una captura manual con teclado y un salto de linea.

#### **Actualizar**

Determina si hay actualizaciones disponibles de software para su medidor. Consulte www.defelsko.com/update

El medidor realizará un **Reinicio completo** ADVERTENCIA: (pág. 8) tras una actualización. Todas las mediciones guardadas se borrarán de la memoria.

## **Devolución Para Reparaciones**

Antes de devolver el medidor para reparaciones…

- **1.** Ponga las baterías nuevas o recién recargadas en el orden correcto según las indicaciones del compartimento de las baterías.
- **2.** Examine la punta de la sonda por si está sucia o dañada.
- **3.** Realice un **Reinicio completo** (Pág. 8).
- **4.** Si el problema no se resuelve, **actualice** (Pág. 16) su base PosiTector e intente de nuevo la medición.

#### **IMPORTANTE:**

Si estas acciones no resuelven la situación y es imperativo retornar su **PosiTector** *200* para servicio, por favor siga las instrucciones provistas en Website: www.defelsko.com/support.

## **Garantía Limitada, Solución Unica y Obligación**

La garantía única de DeFelsko, la solución, y la obligación son la garantía limitada expresa, la solución y la obligación limitada expuestas en su sitio web: www.defelsko.com/terms

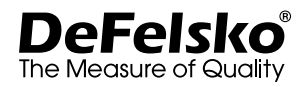

#### **www.defelsko.com**

© DeFelsko Corporation USA 2020 Reservados todos los derechos

Este manual está protegido por copyright. Todos los derechos de este manual están reservados y no podrá ser parcial o totalmente reproducido o transmitido por ningún medio sin el consentimiento previo por escrito de DeFelsko Corporation.

DeFelsko, PosiTector y PosiSoft son marcas comerciales de DeFelsko Corporation registradas en los EE.UU. y en otros países. Otras marcas o nombres de productos son marcas comerciales o registradas de sus propietarios respectivos.

Se han tomado todas las precauciones posibles para asegurar la precisión de toda la información contenida en este manual. DeFelsko no aceptará responsabilidad por errores tipográficos o de impresión.

# **PosiTector** 200 Ultrasonic Coating Thickness Gage

## **Gebrauchsanweisung**

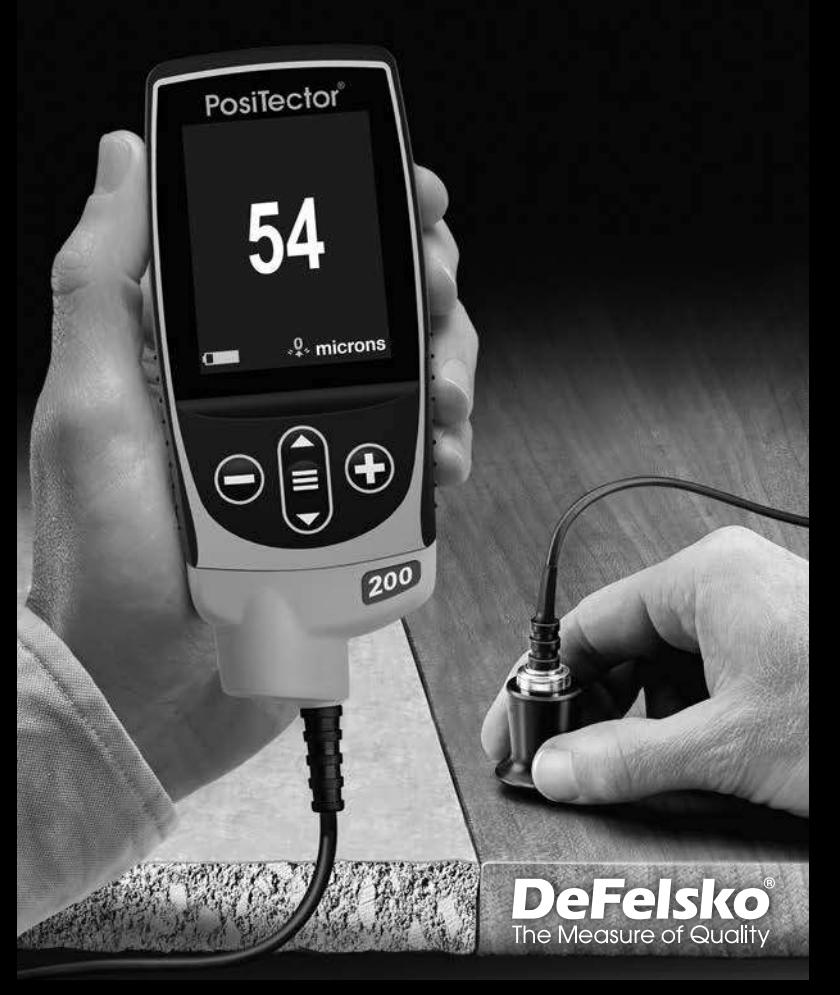

## **Einführung**

Das **PosiTector** *200* ist ein handliches Schichtdickenmessgerät, das zerstörungsfrei mittels Ultraschall die Beschichtungsdicke auf unterschiedlichen Untergründen messen kann. Es besteht aus einer Grundeinheit (Standard oder Advanced) und einer Sonde (siehe Sonden S. 2).

### **Schnellstart**

Zum Einschalten mittlere Navigationstaste  $\equiv$  drücken. Um die Batterielaufzeit zu erhöhen, geht das Gerät nach 5 Minuten in den **Standby-Modus**. Aus dem Standby startet das Gerät deutlich praktisch, unterschiedlichen Teilen oder Orten hin- und her bewegen.Nach 4 Stunden Inaktivität schaltet es sich vollständig aus. Alternativ können Sie es manuell ausschalten, indem Sie "Ausschalten" im Hauptmenü wählen. Alle Einstellungen bleiben auch nach dem **Ausschalten** erhalten.

- **1.** Entfernen Sie die Gummischutzkappe von der Sonde.
- **2.** Schalten Sie das Messgerät ein, indem Sie die mittlere Navigationstaste  $\equiv$  drücken.
- **3.** Setzen Sie die Sonde auf Null (siehe S. 6).
- **4.** Falls nötig, auf eine bekannte Dicke einstellen (siehe S. 5).
- **5.** Tragen Sie Koppelmittel (siehe S. 3) auf die Oberfläche des Werkstücks auf.
- **6.** Messen Sie das Werkstück (siehe S. 4).

## **Menü**

Schalten Sie das Gerät ein und drücken Sie die mittlere Navigationstaste  $\equiv$ , um ins Menü zu gelangen. Zur Navigation innerhalb des Menüs berühren Sie den Touchscreen oder benutzen Sie die Navigationtasten. Die konventionelle Bedienung über Tasten kann insbesondere beim Tragen von Handschuhen praktischer sein. Die Bedienung über Touchscreen kann im Untermenü "Setup" deaktiviert werden (siehe **Touch**, S. 12).

Um einen Menüpunkt auszuwählen, berühren Sie diesen oder benutzen Sie die **A** und  $\blacktriangledown$  -Tasten (mittlere Taste), um zum gewünschten Menüpunkt zu scrollen. Durch Drücken der wählen Sie einen Menüpunkt aus.
Bei Menüs, die länger sind als eine Seite, wird die Seitenzahl unter dem Namen des Menüs angezeigt. "Blättern" Sie zwischen den Seiten eines längeren Menüs, indem Sie die <a>-Taste für vorherige Seite drücken, nachdem Sie den obersten Menüpunkt angewählt haben. Umgekehrt erreichen Sie die nächste Seite, indem Sie die  $\blacktriangledown$  -Taste drücken, wenn Sie den untersten Menüpunkt angewählt haben. Falls Sie die Touchscreen-Bedienung bevorzugen, "blättern" Sie vor und zurück, indem Sie die  $\leftarrow$  und  $\rightarrow$  auf dem Display berühren.

Zur vorigen bzw. nächsten Seite in längeren Menüs gelangen Sie durch hoch- oder runter-swipen, genau, wie vom Smartphone gewohnt. Durch Druck auf die  $\ominus$  Taste oder einen Swipe nach rechts gelangen zum vorherigen Menü zurück. Mit **ZURUECK** schließen Sie das Menü.

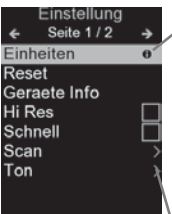

Sobald Sie einen Menüpunkt ausgewählt haben, zeigt ein  $\bigoplus$  an, wenn auf dem Gerät weiterführende Informationen / Hilfen dazu verfügbar sind. Um diese Informationen anzuzeigen, tippen Sie auf das  $\bigoplus$  oder drücken Sie die (+) -Taste. Ein PDF-Dokument mit sämtlichen Informationen finden Sie unter www.defelsko.com/help

HINWEIS: Um auf dem neuesten Stand zu sein, aktualisieren Sie das Gerät regelmäßig.

zeigt an, dass ein Untermenü existiert. Wählen Sie dieses Icon an bzw. tippen Sie darauf, um das jeweilige Untermenü zu sehen.

# **Sonden**

Wenn er eingeschaltet ist, erkennt der **PosiTector** automatisch, welche Sonde angeschlossen ist, und führt einen Selbsttest durch.

Um eine Sonde vom Grundgerät zu entfernen, schieben Sie die Sondeneinheit in Pfeilrichtung (s. Rückseite) nach links weg vom Gehäuse. Führen Sie diese Schritte umgekehrt aus, um eine andere Sonde anzuschließen. Es ist nicht notwendig, das

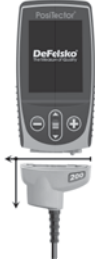

Messgerät abzuschalten, wenn die Sonden ausgetauscht werden.

Folgende Sonden zum **PosiTector** *200* stehen zur Verfügung, um eine breite Vielfalt an Schichtdickenanwendungen zu messen.

- **Sonde B** 13 bis 1000 Mikron  $(0.5 \text{ bis } 40 \text{ miles})$ Ideal für Polymerbeschichtungen auf Holz, Kunststoff, Verbundstoffen
- **Sonde C** 50 bis 3800 Mikron (2 bis 150 mils) Ideal für dickere Beschichtungen auf Beton, Fiberglas usw.
- **Sonde D** 50 bis 7600 Mikron (2 bis 300 mils) Ideal für dicke, weiche (dämpfende) Beschichtungen wie Polyharnstoff

#### *Bereichsgrenzwerte gelten nur für Polymerbeschichtungen.* NOTE:

An **PosiTector-Grundgeräte** können eine Vielzahl unterschiedlicher Sonden angeschlossen werden, zum Beispiel magnetische, Wirbelstrom- und Ultraschall-Schichtdickensonden, Sonden zur Messung des Oberflächenprofils, klimatischer Parametern und Taupunkt, Härte, Salzgehalt und Ultraschall-Wanddicke. Weiterführende Informationen:

www.defelsko.com/probes

# **Koppelmittel Koppelmittel**

Das Koppelmittel ist erforderlich, um den Ultraschall in die Beschichtung zu übertragen. Wasser ist ein gutes Koppelmittel für glatte Beschichtungen. Verwenden Sie das mitgelieferte Glycolgel für rauere Beschichtungsoberflächen. Es ist zwar unwahrscheinlich, dass das Koppelmittel die Beschichtung beschädigt oder einen Flecken auf der Oberfläche hinterlässt; dennoch empfehlen wir, die Oberfläche auf Resistenz zu testen, bevor man das Koppelmittel an einer Probe verwendet. Wenn der Test eine Verfärbung ergibt, kann z.B. eine kleine Menge Wasser anstatt des Koppelmittels verwendet werden. Sehen Sie im Materialsicherheitsdatenblatt nach, welches auf unserer Website zur Verfügung steht, und wenden Sie sich an Ihren Beschichtungsanbieter, wenn Sie den Verdacht haben, dass das Koppelmittel möglicherweise die Beschichtung beschädigt. Andere Flüssigkeiten wie flüssige Seife können auch verwendet werden.

# **PosiTector** *200* **- Theorie des Betriebes**

Die Sonden des **PosiTector** *200* übertragen einen Hochfrequenz-Schallimpuls durch das Koppelmittel in die Beschichtung. Diese werden an jeder Grenzfläche mit unterschiedlicher Dichte reflektiert. Man erhält den Wert der Schichtdicke, indem man die Zeit misst, die das Ultraschallsignal benötigt, um von der Sonde und z.B. der Grenzfläche zwischen Beschichtung und Untergrund und zurück zu durchlaufen. Die ermittelte Laufzeit wird während dieses Vorgangs durch zwei geteilt und mit der spezifischen Materiallaufzeit der Beschichtung multipliziert, um die Schichtdicke zu ermitteln.

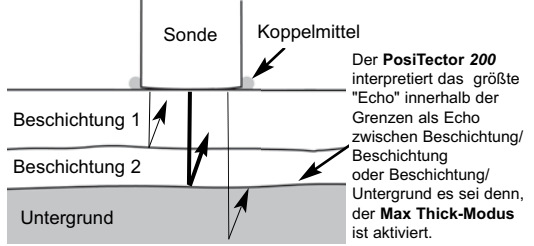

**Wie Misst Man**

- **1.** Entfernen Sie die Gummischutzkappe von der Sonde.
- **2.** Schalten Sie das Messgerät ein, indem Sie die mittlere Navigationstaste  $\equiv$  drücken.
- **3.** Tragen Sie Koppelmittel (siehe S. 3) auf die Oberfläche des Werkstücks auf.
- **4.** Setzen Sie die Sonde FLACH auf die Oberfläche und drücken Sie sie herunter.

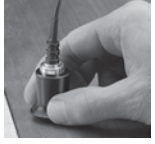

- **5.** Heben Sie die Sonde an, wenn Sie einen doppelten PIEPTON hören - ODER - lassen Sie die Sonde auf der Oberfläche an derselben Stelle, um fortlaufende Messungen durchzuführen.
- **6.** Wenn Sie mit Ihren Messungen fertig sind, reinigen Sie die Sonde vom Koppelmittel und legen Sie das Messgerät und die Sonde wieder in die Schutzhülle. Es ist nicht notwendig, die Sonde während der Lagerung vom PosiTector abzutrennen.

# **Kalibrierung, Überprüfung Kalibrierung, Überprüfung der Genauigkeit, und Einstellung**

Drei Schritte sichern die größte Genauigkeit...

- **1. Kalibrierung** erfolgt typischerweise durch den Hersteller oder ein qualifiziertes Labor. Alle Sonden werden mit einem Kalibrierzertifikat geliefert.
- **2. Überprüfung der Genauigkeit** wird vom Benutzer anhand bekannter Referenznormalen wie z.B. der beigefügten<br>Kunststofffolien oder optionaler Schichtdickennormale oder optionaler Schichtdickennormale durchgeführt.
- **3. Einstellung**  auf eine bekannte Dicke.

### **Kalibrierung**

Kalibrierung ist das kontrollierte und dokumentierte Verfahren einer Messung mittels rückführbarer Kalibrierungsstandards und der Überprüfung, dass die Messresultate innerhalb der angegebenen Genauigkeit des Messgeräts liegen. Kalibrierungen werden typischerweise vom Hersteller des Messgeräts oder von einem zugelassenen Kalibrierlabor in einer kontrollierten Umgebung unter Verwendung eines dokumentierten Verfahrens durchaeführt.

# **Überprüfung**

Die Überprüfung ist eine Genauigkeitskontrolle, die vom Benutzer unter Verwendung bekannter Referenznormale durchgeführt wird. Eine erfolgreiche Überprüfung erfordert, dass das Messgerät innerhalb der kombinierten Genauigkeit des Messgeräts und der Referenznormale liegt.

### **Einstellung**

Einstellung oder Kalibrierungseinstellung ist das Anpassen der abgelesenen Dickenmessungen des Messgeräts, so dass diese denjenigen einer bekannten Referenzprobe entsprechen, um die Genauigkeit eines Messgeräts auf einer bestimmten Beschichtung zu verbessern. Siehe *Dicke* S. 7.

# **Kalibrierungseinstellungsmenü**

#### **Null-Punkt**

Die Sonde muss mit der Menüoption Null von Zeit zu Zeit auf **Null** gesetzt werden, um sowohl extreme Temperaturunterschiede als auch Sondenverschleißeffekte auszugleichen. Lassen Sie die Sonde vor Gebrauch die Umgebungstemperatur erreichen. Reinigen Sie die Sonde von Koppelmittel.

Wenn Messungen bei extrem heißen oder kalten Temperaturen durchgeführt werden, wird empfohlen, die Sonde in der Arbeitsumgebung auf **Null** zu setzen. Wenn Messungen auf rauem Untergrund durchgeführt werden, wird empfohlen, die Sonde periodisch auf **Null** zu setzen, um einen Verschleiß zu kompensieren.

#### **Set Range**

Der Messbereich jeder Sonde kann je nach spezifischer<br>Anwendung oder dem erwarteten Dickenbereich des erwarteten Dickenbereich Beschichtungssystems verändert werden.

Für die meisten Anwendungen müssen die Standardbereichswerte nicht eingestellt werden. Aber einige Bedingungen, wie Oberflächenrauheit, können dazu führen, dass das Messgerät sehr niedrige oder nicht reproduzierbare Messwerte anzeigt. In diesem Fall kann der niedrige Bereich erhöht werden, um das Messgerät zu veranlassen, nur Messwerte über dem vom Benutzer eingestellten Lo-Wert anzuzeigen.

Um die Werte unter Bereich einstellen anzupassen (**Set Range**)...

- 1. Wählen Sie Lo oder Hil.
- **2.** Verwenden Sie die Tasten  $\ominus$  oder  $\ominus$ , um den angezeigten Wert zu verringern oder zu erhöhen.

Der **PosiTector** *200* ignoriert alle Messwerte WICHTIG: außerhalb des gewählten Bereichs. Liegt die Schichtdicke außerhalb dieses Bereichs, können verfälsche Messwerte oder komplette Fehlmessungen auftreten.

Hier sind einige typische Bereichseinstellungen...

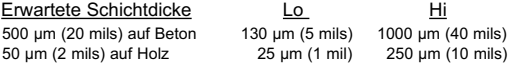

6

#### **Dicke**

Der **PosiTector** *200* misst die meisten Polymerbeschichtungen standardmäßig genau, ohne dass eine Einstellung erforderlich ist.

Um zu bestimmen, ob eine Einstellung notwendig ist, wählen Sie ein Beschichtungsmuster bekannter Dicke, das in der Zusammensetzung der beabsichtigten Anwendung so nahe wie möglich kommt. Um die besten Ergebnisse zu erzielen, sollte die Dicke der Probe gleich oder ein wenig größer sein als die höchste zu erwartende Dicke der zu messenden Beschichtung.

Messen Sie die beschichtete Probe. Wenn der Durchschnitt aus einer Reihe von Messungen an der Probe mit der bekannten Dicke stark abweichen...

- **1.** Wählen Sie die Menüoption **Dicke**.
- **2.** Verwenden Sie  $\ominus$  oder  $\ominus$ , um den angezeigten Messwert zu vermindern oder zu erhöhen, so dass er der bekannten Dicke der Probe entspricht.
- **3.** Wenn bei den Advanced-Modellen mehrere Schichten ausgewählt wurden, verwenden Sie die Navigationstaste Nach unten, um die nächste Schicht auszuwählen und nach Bedarf einzustellen.
- **4.** Um die Einstellungen zu speichern, verwenden Sie die Navigationstaste  $\blacktriangledown$  unten, um OK zu markieren, und drücken Sie anschließend die mittlere **E**Navigationstaste.

**Polyharnstoff** *(PosiTector 200 nur Sonden D)*

Wenn dies markiert ist, lädt das Messgerät eine vorprogrammierte Kalibrierungseinstellung, die für die Messung von Polyharnstoff-Beschichtungen optimiert ist.

# **Sperren**

Wenn dies markiert ist, erscheint das Symbol  $\boxed{C}$ , und die aktuelle Kalibrierungseinstellung wird "gesperrt", um weitere Einstellungen durch den Benutzer zu verhindern.

# **Cal Reset**

Stellt das Messgerät wieder auf die werksseitigen Kalibrierungsund Bereichseinstellungen zurück. Das Symbol **.0**. erscheint auf der Anzeige.

# **Menü Setup**

#### **Einheiten**

Auswahl der Masseinheit, microns oder thou/mils wählbar.

#### **Reset**

**Reset** (soft reset) stellt die Werkseinstellungen wieder her und setzt das Messgerät auf einen bekannten Zustand zurück. Folgendes passiert:

- Alle Blöcke, gespeicherten Messungen, Abbildungen, Blocknamen und Bildschirmkopien werden gelöscht.
- Alle Kalibrierungs- und Bereichseinstellungen werden entfernt und auf die Werkseinstellungen des Messgeräts zurückgesetzt.
- Die Menüeinstellungen werden wie folgt zurückgesetzt:

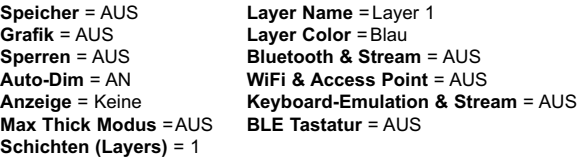

Führen Sie ein noch gründlicheres **Hard Reset** durch, indem Sie das Gerät ausschalten, einige Sekunden warten, dann gleichzeitig die beiden Tasten Mitte  $\equiv$  und  $\leftrightarrow$  solange drücken, bis das Symbol Zurücksetzen (Reset) (5 erscheint. Dies setzt das Gerät auf den bekannten originalen Werkszustand zurück. Es führt dieselben Funktionen durch wie im Menü **Reset**, mit folgenden Zusätzen:

- Die Bluetooth-Kopplungsinformationen werden gelöscht.
- Die Menüeinstellungen werden wie folgt zurückgesetzt:

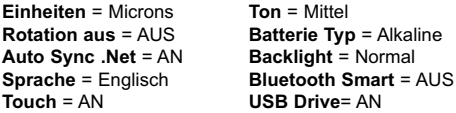

HINWEIS: Datum, Uhrzeit und WiFi werden von beiden Reset Funktionen nicht beeinflusst.

Die Advanced-modelle des **PosiTector** *200* können bis zu 3 einzelne Schichtdicken in einem Mehrschichtsystem digital anzeigen.

Wählen Sie die Menüoption **Schichten**, um:

- Bis zu 3 einzelne Schichtdickenwerte zu wählen
- Schichtnamen und Blockdiagrammfarben zu bearbeiten

## HINWEISE:

- Bevor Sie das Messgerät zur Mehrschichtmessung einstellen wird empfohlen, dass Sie zuerst Messungen im Einschichtmodus vornehmen und die Ergebnisse mit der Option **Grafik** interpretieren.
- Wenn ein Block Oeffnen ist, drücken Sie die Taste **A**, um das Blockdiagramm anzusehen.

**Grafik** *(Advanced models only)*

Wenn dies gewählt wird, zeigt das Messgerät eine grafische Darstellung des Ultraschallimpulses an, während er durch das Beschichtungssystem läuft.

Sobald die Sonde niedergedrückt wird und der Ultraschallimpuls durch das Beschichtungssystem läuft, trifft der Impuls auf Änderungen der Dichte an den Übergängen zwischen den Lagen der Beschichtung und zwischen der Beschichtung und dem Untergrund.

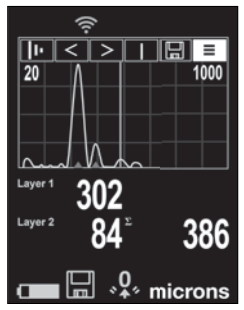

Diese Übergänge werden als "Spitze" dargestellt. Je größer die Dichteänderung, desto höher die Spitze. Je größer die Änderung der Dichte schrittweise verläuft, desto breiter ist die Spitze. Zum Beispiel führen zwei Schichten, die im Wesentlichen aus demselben Material bestehen und "vermischt" werden, zu einer flachen, breiten Spitze. Zwei Materialien mit sehr unterschiedlicher Dichte und mit einer klar definierten Grenzfläche würden zu einer hohen, schmalen Spitze führen.

Der **PosiTector** *200* ist in der Lage, die Dicke zu messen, die entweder dem/den höchsten Peak(s) oder dem/den tiefsten Peak(s) zugeordnet ist, je nachdem, ob der **Max Thick Modus** aktiviert ist (S. 11). Die ermittelten Peaks werden durch kleine rote Dreiecke in der Grafik angezeigt.

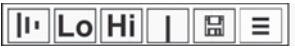

Verwenden Sie die Navigationstasten <a>
(nach links verschieben) und  $\blacktriangledown$  (nach rechts verschieben), um Symbole auf der Grafikanzeige zu markieren.

**Vergrößern** - Vergrößert den Ansichtsbereich der Wellenform der angezeigten Spitzen, um für eine bessere Sicht zu sorgen. Durch wiederholtes Drücken der Taste  $\bigoplus$  oder  $\bigoplus$  wird die Vergrößerung erhöht oder verringert.

**Schwellenwert** (ersetzt 'Zoom' | wenn der Max Thick **Modus** aktiviert ist [S. 11]) - Stellt den Schwellenwert mit einem horizontalen Cursor ein. Peaks unterhalb des Cursors werden ignoriert.

**Bereich einstellen** (**Set Range**) - Drücken Sie die Tasten  $\ominus$  oder  $\ominus$ , um den Messbereich Lo oder Hi des Messgeräts einzustellen (siehe S. 6).

**T** Cursor - Der Cursor ermöglicht es, eine weitere Analyse einer angezeigten "Spitze" durchzuführen. Verwenden Sie die Tasten  $\ominus$  oder  $\ominus$ , um die grüne Cursorlinie links oder rechts über die Wellenform zu schieben. Der Dickenmesswert wird oben rechts von der Cursorlinie angezeigt. Diese Eigenschaft ist besonders nützlich bei Mehrschichtanwendungen, bei denen es mehr als 3 verschiedene Schichten gibt.

**Bildschirmkopie** - Drücken Sie **We**, um eine Bildkopie der aktuellen Anzeige aufzunehmen und zu speichern. Die letzten 100 Bildschirmkopien werden im Speicher gesichert, und es kann über einen bestehenden Computeranschluss darauf zugegriffen werden (siehe *PosiSoft USB Drive* S. 13).

Shortcuit: Drücken und halten Sie die Tasten ⊖ oder ⊕ gleichzeitig, um einen Bildschirm aufzunehmen.

 $\equiv$  **Menü** - Drücken Sie  $\equiv$ , um auf das Hauptmenü des Messgeräts zuzugreifen.

### **Max Thick Modus**

Standardmäßig zeigt der **PosiTector** *200* ein Schichtdickenergebnis an, das dem lautesten Ultraschallecho zugeordnet ist (die höchste Spitze/der höchste Peak im **Grafikmodus** [S. 9]), innerhalb des eingestellten Bereichs.

Dieses lauteste Echo stellt oft die Gesamtschichtdicke an der Schnittstelle zwischen Beschichtung und Substrat dar. Wenn mehrere Schichten ausgewählt sind (nur Advanced-Modelle), werden die lautesten Echos als einzelne Schichtdicken angezeigt.

In einigen Anwendungen können Oberflächenrauigkeiten und/oder Beschichtungsebenen mit signifikanten Dichtedifferenzen in der Nähe der Oberfläche zu einem lauteren Ultraschallecho führen als das von der Beschichtungs-Substrat-Schnittstelle, was zu einem geringeren als erwarteten Messwert führt. Während der **Lo-Bereich** (S. 6) so eingestellt werden kann, dass er diese lauten, unerwünschten Echos ignoriert, erfordert dies manchmal, dass der Bereich für eine zuverlässige Messung zu nahe an der erwarteten Schichtdicke eingestellt wird.

Wenn der **Max Thick Modus** ausgewählt ist, zeigt der **PosiTector** *200* das Echo / den Peak an, das bzw. der der tiefsten Grenzfläche im Beschichtungssystem zugeordnet ist, und nicht das lauteste. Dies ist oft effektiver bei der Erfassung der Gesamtschichtdicke an der Substratschnittstelle und erübrigt die Anpassung des **Lo-Bereichs** (S. 6). Da es zwangsläufig einige kleine Echos aus dem Inneren des Substrats geben wird, werden nur Echos oberhalb eines voreingestellten Lautheitsschwellenwerts angezeigt. Bei Advanced-Modellen kann dieser Schwellenwert im **Grafikmodus** eingestellt werden (S. 9). Wenn mehrere Schichten ausgewählt werden (nur Advanced-Modelle), werden die Schichtdicken der tiefsten Ultraschallechos angezeigt.

**HINWEIS:** Der Max Thick-Modus wird nicht empfohlen für dünne Metallsubstrate mit einer Dicke von weniger als 2,54 mm (100 mils) oder Substrate wie Verbundwerkstoffe und Glasfaser.

#### **Ton**

Lautstärke des internen Lautsprechers (möglich sind: "AUS", "Niedrig (LEISE)", "Mittel" und "Hoch (LAUT)".

# **Rotation aus**

Ausschalten der **automatischen Drehung** der Anzeige auf dem Display.

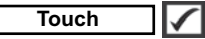

Deaktiviert / Aktiviert die Bedienung über Touchscreen

### **Uhr einstellen**

Alle Messungen werden beim Speichern mit Datums- und Zeitstempel (24-Stunden-Format) versehen. Es ist daher wichtig, das richtige Datum und die richtige Uhrzeit einzustellen. Verwenden Sie die  $\triangle$  und  $\nabla$ , um einen Wert auszuwählen, und die Tasten  $\ominus$  und  $\ominus$ , um ihn einzustellen. Die aktuelle Datums- und Zeiteinstellung kann auch oben im Hauptmenü eingesehen werden.

# **Batterie Typ**

Wählt den im Messgerät verwendeten Batterietyp aus "Alkali", "Lithium" oder "NiMH" (Nickel-Metall-Hydrid, wiederaufladbar). Das Anzeigesymbol für den Batteriezustand wird für den lgewählten Batterietyp kalibriert. Es tritt kein Schaden ein, wenn der im Messgerät verwendete Batterietyp nicht mit dem gewählten Batterietyp übereinstimmt.

# **Menü Speicher Menü Speicher**

Das **PosiTector** *200* besitzt einen internen Speicher für Messdaten. Die Messwerte können sowohl auf dem *200* als auch auf einem PC / Mac, Tablet oder Smartphone betrachtet bzw. heruntergeladen synchronisiert werden. Alle Messwerte erhalten einen "Zeitstempel". Ein Symbol | zeigt an, wenn das Gerät Daten speichert.

*Standardmodelle* speichern bis zu 1.000 Messungen in einem Block.

*Advanced Modelle* speichern bis zu 250.000 Messungen in bis zu 1.000 Blöcken. "Neuer Block" schließt einen aktuell geöffneten Block und erzeugt einen neuen Blocknamen unter Verwendung der niedrigsten zur Verfügung stehenden Nummer. Neue Blocknamen erhalten einen Zeitstempel wenn sie erstellt werden.

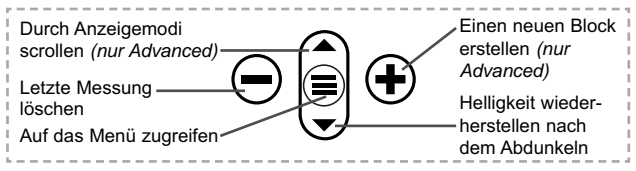

#### **Bildschirmkopie**

Sie können jederzeit durch gleichzeitiges Drücken der beide Tasten  $\ominus$  und  $\ominus$  eine Bildschirmkopie der aktuellen Anzeige erstellen und speichern. Die letzten 100 Bildschirmkopien werden im Speicher gesichert und es kann über einen bestehenden Computeranschluss darauf zugegriffen werden (siehe **USB Drive**).

# **Zugriff auf gespeicherte Messdaten**

Folgende Möglichkeiten gibt es, Messdaten zu betrachten, zu analysieren und daraus Berichte zu erstellen:

**PosiSoft USB Drive** - schließen Sie das PosiTector mit dem mitgelieferten USB-C-Kabel an einen PC/Mac an, um auf gespeicherte Messwerte und Grafiken zuzugreifen und diese auszudrucken. Es ist keine gesonderte Software und keine Internetverbindung erforderlich.

**PosiSoft Desktop** - Mächtige Desktop Software für PC und Mac. Downloaden, Betrachten, Drucken und Speichern von

Messdaten.PosiSoft Desktop enthält einen PDF-Generator, der Berichte mithilfe individuell anpassbarer Templates erzeugt. Keine Internetverbindung notwendig.

**PosiSoft.net** - kostenlose, webbasierte Anwendung, die eine sichere, zentrale Speicherung von erfassten Messwerten bietet. Greifen Sie von jedem Internetfähigen Gerät auf Ihre Messergebnisse zu.

**PosiTector App** - (*Advanced models only)* Für Apple iOS und Android verfügbare App, die es dem Nutzer erlaubt, vom Smartphone / Tablet aus von unterwegs professionelle Berichte als PDF zu erstellen, zu speichern und über das Share Sheet zu teilen!

Zusätzlich lassen sich Fotos und Notizen hinzufügen. Weiterführende Informationen unter www.defelsko.com/posisoft

# **Verbindung**

**WiFi** *(Nur Advanced-Modelle)*

 $\mathbb{C}(\mathbb{C})$ 

Ermöglicht eine Verbindung mit Ihrem lokalen drahtlosen Netzwerk oder mobilen Hotspot. Ideal für die Verwendung der Internetverbindung Ihres Netzwerks zur Synchronisierung gespeicherter Messwerte mit **PosiSoft.net** (über). www.defelsko.com/wifi

# **USB**

Wenn USB Drive ausgewählt ist **.**, verhält sich der PosiTector wie ein herkömmliches USB-Massenspeichergerät (z. B. ein USB-Stick), auf das Sie ganz einfach mit dem Windows Explorer (beim Mac mit dem Finder) zugreifen können. **USB Drive** muss ebenfalls ausgewählt sein, wenn Sie gespeicherte Messwerte in die PC/Mac-Software **PosiSoft Desktop** importieren möchten (S. 13).

**HINWEIS:** Wenn das **PosiTector 200** per USB-C-Kabel verbunden ist, wird es auf diesem Wege mit Strom versorgt. Die Batterien werden in diesem Fall nicht entladen und das Gerät bleibt dauerhaft eingeschaltet.

#### **Keyboard-Emulation** *(Nur Advanced-Modelle)*

Wenn die Keyboard-Emulation im Gerätemenü aktiviert ist und das **PosiTector**-Grundgerät per USB mit einem PC oder Mac verbunden ist, erkennt der PC / Mac das PosiTector-Grundgerät als Tastatur. Jeder einzelne Messwert wird wie eine Eingabe auf einer Tastatur in Echtzeit an den PC / Mac gesendet, jeweils gefolgt von einem Druck auf die "RETURN"-Taste. So können die Messwerte automatisiert z. B. in Microsoft Excel überführt werden.

#### **Stream**

*(Nur Advanced-Modelle)*

Advanced-Modelle bieten die Möglichkeit, Messwerte fortlaufend über die USB-Verbindung zu übermitteln. Diese Übertragung erfolgt über ein serielles Protokoll. Ideal zur Verwendung mit seriell-kompatibler SPC-Datenerfassungssoftware.

HINWEIS: Weitere Informationen zur USB-Tastatur und Streaming finden Sie auf: www.defelsko.com/usb/stream/

**Bluetooth** *(Nur Advanced-Modelle)*

**B** Bluetooth

Ermöglicht, an einen Computer, einen Drucker oder ein anderes kompatibles Gerät mittels der drahtlosen Bluetooth-Technik Messwerte zu senden, während sie gemessen werden. Siehe www.defelsko.com/bluetooth

### **Synchro**

Die Menüs **WiFi** und **USB** enthalten eine Option **Synchro**. Wenn diese gewählt wird, synchronisiert das Messgerät sofort sämtliche gespeicherten Messdaten über die aktuell ausgewählte Verbindungsart. (Internetverbindung erforderlich).

Wählen Sie alternativ **Auto Sync .net** aus dem **USB Verbindung menu**, um automatisch bei Anschluss an einen PC zu synchronisieren. Zusätzliche Messwerte, die dem Speicher hinzugefügt werden, während der Anschluss besteht, werden erst synchronisiert, wenn das USB-Kabel getrennt und erneut angeschlossen wird oder wenn die Option **Synchro** gewählt wird. PosiTector-Geräte, die mit einem WLAN verbunden sind, starten automatisch bei jedem Einschalten eine Synchronisation.

**FINWEISS** PosiSoft Desktop ist erforderlich, wenn die USB-Verbindung verwendet wird, um Messwerte mit **PosiSoft.net** zu synchronisieren.

# **Bluetooth Smart** *(Nur Advanced-Modelle)*

# **B** Bluetooth<sup>\*</sup>

Wenn Bluetooth Smart aktiviert ist **7**, ermöglicht es eine Verbindung mit einem Smartphone oder Tablet , auf dem die **PosiTector-App** ausgeführt wird (S. 14). Die Verbindung erfolgt automatische mittels **Bluetooth-Smart** (BLE, Bluetooth Low Energy-Protokoll).

# **Blöcke synchronisieren (Sync Batches)**

Wählen Sie Blöcke aus, die mit der PosiTector App synchronisiert werden sollen. **Blöcke synchronisieren** ist nützlich, wenn ein neues Smartphone / Tablet mit einem Grundgerät verbunden wird, auf dem bereits Blöcke vorhanden sind, da nur jene Blöcke automatisch ausgewählt werden, die erzeugt wurden, während **Bluetooth Smart** aktiviert ist.

Die ausgewählten Blöcke werden synchronisiert, sobald die nächste Messung in einem für die Synchronisierung gekennzeichneten Block durchgeführt wird, oder wenn die Funktion **Blöcke synchronisieren** unten in der Liste von gewählten Blöcken ausgewählt wird.

**HINWEIS:** Falls **Bluetooth Smart** deaktiviert oder getrennt ist, werden die Messdaten von den Blöcken, die im Menü **Blöcke synchronisieren** ausgewählt sind, so lange zwischengespeichert, bis die Kommunikation mit der PosiTector App wiederhergestellt ist.

# **Blöcke senden (Send Batches)**

Überträgt ausgewählte Blöcke zur PosiTector App. Die Option **Blöcke senden** ist nützlich, wenn zwischen unterschiedlichen Smartphones / Tablets gewechselt wird, da nur diejenigen Messwerte und Blöcke automatisch synchronisiert werden, die noch nicht mit dem jeweiligen Smartphone / Tablet synchronisiert wurden.

Die Option **Blöcke senden** ist nur sichtbar, wenn das Grundgerät mit einem Smartphone / Tablet verbunden ist, auf dem die PosiTector App ausgeführt wird.

#### **BLE Tastatur**  *(Nur Advanced-Modelle)*

Wenn diese Option eingeschaltet und das Gerät über Bluetooth mit einem Computer verbunden ist, wird der PosiTector als drahtlose **Tastatur** erkannt / behandelt. Eingaben am PosiTector werden unmittelbar an den Computer gesendet, analog zu Eingaben auf einer Tastatur + RETURN.

# **Aktualisieren**

Stellen Sie fest, ob ein Software-Update für Ihr Messgerät vorhanden ist. Siehe www.defelsko.com/update

Dass Messgerät führt nach einem **Aktualisieren** WARNUNG: einen **gründlicheren Reset** [Hard-Reset] (S. 8) durch. Dabei werden gespeicherten Messwerte aus dem Speicher gelöscht!

# **Einsendung zur Reparatur Einsendung zur Reparatur**

Bevor Sie das Instrument zur Reparatur einsenden...

- **1.** Setzen Sie neue oder neu aufgeladene Batterien in der richtigen Ausrichtung ein, wie im Batteriefach gezeigt.
- **2.** Untersuchen Sie die Sondenspitze auf Schmutz oder Beschädigungen.
- **3.** Führen Sie einen **Hard-Reset** durch (S. 8).
- **4.** Wenn dies das Problem nicht löst, führen Sie ein **Update** (S. 17) für Ihr PosiTector-Messgerät durch und führen Sie die Messung erneut durch.

#### **WICHTIG:**

Wenn diese Schritte das Problem nicht beheben und das **PosiTector** *200* zur Wartung eingeschickt werden muss, befolgen Sie bitte die Anweisungen unter www.defelsko.com/service

# **Begrenzte Garantie, alleinige Abhilfe und beschränkte Haftung**

Die alleinige Garantie, Abhilfe und Haftung der Firma DeFelsko sind ausdrücklich auf die Garantieleistung, Abhilfe und beschränkte Haftung begrenzt, so wie es auf ihrer Website dargelegt ist: www.defelsko.com/terms

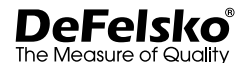

#### **www.defelsko.com**

© DeFelsko Corporation USA 2020

Dieses Handbuch ist urheberrechtlich geschützt, und alle Rechte sind vorbehalten. Es darf ohne schriftliche Genehmigung der DeFelsko Corporation weder insgesamt noch in Teilen in irgendeiner Weise vervielfältigt oder weitergegeben werden.

DeFelsko, PosiTector und PosiSoft sind in den USA und anderen Ländern eingetragene Warenzeichen der DeFelsko Corporation. Alle anderen Marken- oder Produktnamen sind Marken oder eingetragene Marken der jeweiligen Besitzer.

Die in dieser Betriebsanleitung enthaltenen Informationen wurden nach bestem Wissen und Gewissen zusammengestellt. Für Druck- oder Bearbeitungsfehler übernimmt DeFelsko keine Verantwortung.

# **PosiTector** 200 Ultrasonic Coating Thickness Gage

# **Notice d'instruction**

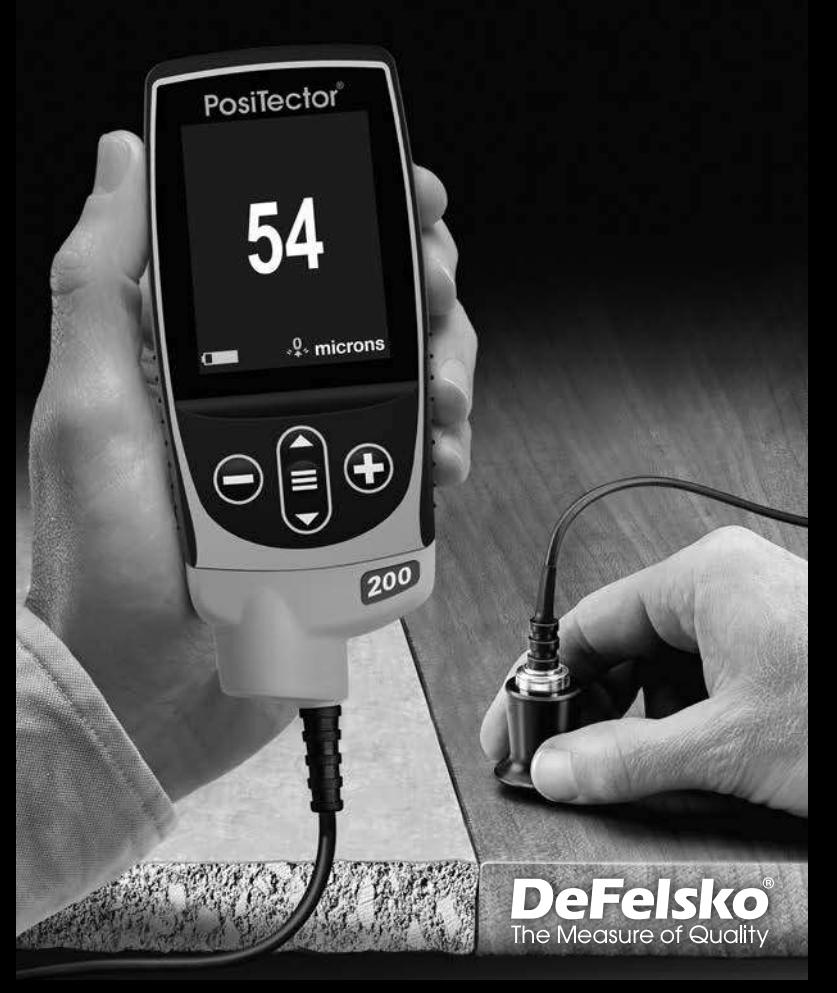

# **Introduction**

Le **PosiTector** *200* est un mesureur d'épaisseur de revêtement portable qui utilise un principe ultrasonique non destructif pour mesurer l'épaisseur des revêtements sur un vaste panel de supports. Il se compose d'un corps (standard ou avancé) et d'une sonde (voir Sondes en page 2).

# **Démarrage rapide**

Appuyez sur le bouton  $\equiv$  pour mettre l'appareil sous tension. Pour conserver la durée de vie de la batterie, l'appareil se met automatiquement en veille après 5 minutes d'inactivité. Lorsqu'il est en **Mode veille**, l'appareil se rallume beaucoup plus rapidement que quand il est en mode éteint – Ceci est pratique lors des déplacements entre des pièces ou des emplacements. L'appareil s'éteindra complètement après 4 heures d'inactivité. Sinon, sélectionnez **Éteindre** depuis le menu principal. Tous les paramètres sont conservés.

- **1.** Enlever le capuchon de protection en caoutchouc de la sonde.
- **2.** Mettre l'instrument sous tension en appuyant sur le bouton de navigation central  $\equiv$ .
- **3.** Mettre la sonde à **Zéro** (voir la page 6).
- **4.** Ajuster à une épaisseur connue, si nécessaire (voir la page 5).
- **5.** Appliquer du couplant (voir la page 3) sur la surface de la pièce.
- **6.** Mesurer la pièce (voir la page 4).

# **Fonctionnement du menu**

Pour accéder au Menu, mettez l'appareil sous tension, puis appuyez sur le bouton de navigation central  $\equiv$ . Le clavier ou l'écran tactile peut être utilisé pour naviguer dans le menu. Si vous le souhaitez, la fonctionnalité de l'écran tactile peut être désactivée dans le menu de configuration (voir **Ecran Tactile**, p. 12).

Sélectionnez une option de menu en la touchant ou utilisez les boutons  $\triangle$  et  $\nabla$  pour mettre en surbrillance l'option souhaitée  $et$  appuyez sur  $\equiv$  pour la sélectionner.

Sur les menus de plus d'une page, le numéro de la page actuelle est affiché sous le nom du menu. Naviguez entre les pages à l'aide du **A** lorsque le premier élément de menu est sélectionné ou  $\blacktriangledown$  lorsque le dernier élément de menu est sélectionné. Si vous utilisez la fonction tactile, naviguez entre les pages en touchant  $\leftarrow$  ou  $\rightarrow$ , ou en balayant vers le haut ou vers le bas.

Appuyez sur le bouton  $\ominus$  ou balayez vers la droite pour revenir à un écran précédent. Sélectionner **Sortie** pour fermer le menu.

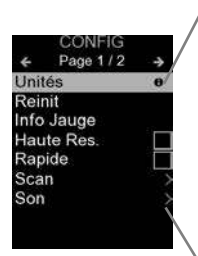

Lorsqu'une option de menu est mise en surbrillance, l'icône  $\bigcap$  indique qu'une aide sur l'instrumentation est disponible. Appuyez sur  $\bigoplus$  ou touchez l'icône  $\bigoplus$  pour afficher l'aide. Un PDF formaté contenant tous les éléments d'aide sur la jauge est disponible à l'adresse www.defelsko.com/help

REMARQUE: Mettez à jour votre appareil pour vous assurer que vous disposez des dernières informations d'aide.

Indique qu'un sous-menu existe pour l'option Menu. Sélectionnez l'option pour afficher son sous-menu.

# **Sondes**

Une fois sous tension, le **PosiTector** détermine automatiquement le type de sonde raccordée puis il exécute un auto-contrôle.

Pour déconnecter une sonde de l'instrument, faire glisser le connecteur de sonde en plastique horizontalement (en direction de la flèche) hors du corps. Inverser ces étapes pour monter une nouvelle sonde. Il ne faut pas mettre l'instrument sous tension lors de la commutation des sondes.

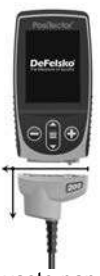

Des sondes **PosiTector** *200* sont disponibles pour un vaste panel d'applications de mesure d'épaisseur de revêtement.

**Sonde B** - 13 à 1000 microns  $(0.5$  à 40 mils) Idéale pour les revêtements polymères sur le bois, le plastique, les matériaux composites, etc.

- **Sonde C** 50 à 3800 microns (2 à 150 mils) Idéale pour les revêtements plus épais sur le béton, la fibre de verre, etc.
- **Sonde D** 50 à 7600 microns (2 à 300 mils) Idéale pour les revêtements épais et souples (atténuant) comme la Polyuréa (polymère de synthèse).

REMARQUE: Les limites de plage s'appliquent aux revêtements polymères uniquement.

De plus, les boitiers **PosiTector** acceptent de nombreux types de sondes incluant des sondes de mesure d'épaisseur de revêtements par induction magnétique, courants de Foucault ou ultrasons, des sondes de mesure de profil de surface, conditions environnementales, dureté, contamination saline, la épaisseur de paroi par ultra sons. Voir www.defelsko.com/probes

# **Couplant Couplant**

Du couplant est nécessaire pour la propagation des ultrasons dans le revêtement. L'eau est un bon couplant pour les revêtements lisses. Utiliser du gel au glycol fourni pour des revêtements plus grossiers. Bien qu'il soit peu probable que le couplant endommage l'état de surface ou laisse une marque sur la surface, nous suggérons de tester la surface en appliquant le couplant sur une éprouvette (échantillon). Si le test révèle qu'une teinte est apparue, une petite quantité d'eau peut être utilisée à la place du couplant. Consultez la Feuille de données de sécurité du matériau disponible sur notre site Internet et auprès de votre fournisseur de revêtement si vous suspectez que le couplant puisse endommager le revêtement. D'autres solutions comme du savon liquide peuvent être utilisées.

# **PosiTector** *200* **- Théorie de Fonctionnement**

La sonde du **PosiTector** *200* émet une impulsion sonique à haute fréquence qui traverse le revêtement via un gel couplant et qui se réfléchi sur TOUTES les surfaces différentes en termes de densité. Les mesures d'épaisseur du revêtement sont obtenues en mesurant la durée nécessaire au signal ultrasonique pour se propager de la sonde jusqu'à l'interface revêtement / support et revenir. Le temps de déplacement est divisé en deux et multiplié par la vitesse sonique dans le revêtement pour obtenir l'épaisseur de ce dernier.

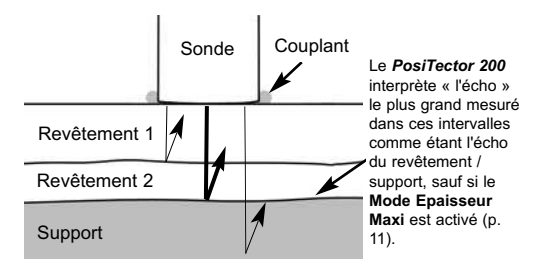

# **Procédure de Mesure**

- **1.** Enlever le capuchon de protection en caoutchouc de la sonde.
- **2.** Mettre l'instrument sous tension en appuyant sur le bouton de navigation central  $\equiv$ .
- **3.** Appliquer du couplant (voir la page 3) sur la surface de la pièce.
- **4.** Placer le PLAT de la sonde sur la surface et appuyer.

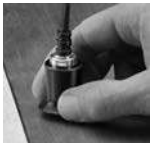

- **5.** Lever la sonde dès qu'un double signal sonore (BEEP) retentit, - OU - laisser la sonde au même endroit sur la surface pour des mesures en continu.
- **6.** Lorsque la mesure est complètement terminée, essuyer le couplant présent sur la sonde puis ranger l'instrument et la sonde dans la pochette de protection. Il n'est pas nécessaire de déconnecter la sonde du **PosiTector** durant le stockage.

Vérifiez l'exactitude au début et à la fin de chaque quart de travail, ou si la jauge tombe ou est soupçonnée de donner des lectures erronées.

# **Étalonnage, Vérification et Ajustement Étalonnage, Vérification et Ajustement**

Ces étapes assurent une meilleure précision…

- **1. Étalonnage**  généralement réalisé par le fabricant ou un laboratoire qualifié. Toutes les sondes sont fournies avec un certificat d'étalonnage.
- **2. Vérification de la Précision** telle que réalisée par l'utilisateur sur des étalons de référence connus comme les cales en plastique fournie ou les étalons d'épaisseur de revêtement en option.
- **3. Ajustement**  à une épaisseur connue.

#### **Étalonnage**

L'étalonnage est le processus contrôlé et documenté visant à mesurer des étalons d'étalonnage traçables, pour ensuite vérifier que les résultats se situent bien dans la fourchette d'exactitude établie pour l'instrument. Les étalonnages sont généralement effectués par le fabricant de l'instrument ou par un laboratoire d'étalonnage certifié, en environnement contrôlé et par le biais d'un processus documenté.

#### **Vérification**

La vérification est un contrôle de précision réalisé par l'utilisateur au moyen d'étalons de référence connus. Une vérification réussie nécessite que l'instrument indique une valeur correspondant à sa fourchette d'exactitude combinée à celle des étalons de référence.

#### **Ajustement**

L'ajustement ou l'ajustement d'étalonnage est le fait d'aligner les mesures d'épaisseur de l'instrument pour correspondre avec celles d'un étalon de référence connu. Voir *Épaisseur* en page 7.

REMARQUE: Le PosiTector 200 mesure la plupart des revêtements polymères avec précision, sans aucun réglage.

# **Menu des Paramètres d'É Menu des Paramètres d' talonnage (Reglages Cal) (Reglages Cal)**

#### **Zero**

La sonde doit être périodiquement mise à zéro en utilisant l'option de menu **Zéro** pour compenser les effets de la température extrême et de l'usure de la sonde. Avant toute utilisation, laisser la sonde atteindre la température ambiante. Essuyer le couplant présent sur la sonde.

Si des mesures sont réalisées sous des températures extrêmement froides ou chaudes, il est recommandé de mettre la sonde à **Zéro** dans l'environnement de travail. Si des mesures sont prises sur des supports irréguliers, il est conseillé de mettre la sonde périodiquement à **Zéro** pour compenser l'usure.

#### **Set Range**

La plage de mesure de chaque sonde peut être modifiée en fonction de l'application spécifique ou de la plage d'épaisseur escomptée du système de revêtement.

Pour la plupart des applications, les valeurs de la plage par défaut ne nécessitent pas d'ajustement. Mais dans certaines conditions, comme un cas de surface grossière, il est possible que l'instrument affiche des valeurs très basses et non répétables.

Dans ce cas, la plage basse peut être augmentée pour que l'instrument soit en mesure d'afficher des mesures au-dessus de la valeur basse spécifiée par l'utilisateur.

Ajuster les valeurs du réglage de plage (**Set Range**)...

- **1.** Sélectionner **Lo** ou Hi
- **2.** Utiliser les boutons  $\ominus$  ou  $\oplus$  pour diminuer / augmenter la valeur affichée.

#### IMPORTANT:

Le **PosiTector** *200* ignorera toutes les mesures en dehors de la plage sélectionnée. Si l'épaisseur de revêtement mesurée est en dehors de cette plage, des mesures incorrectes ou discontinues peuvent apparaître.

Voici quelques réglages de plage types...

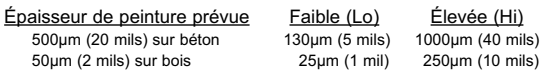

### **Épaisseur**

Le **PosiTector** *200* mesure la plupart des revêtements polymères avec précision dès sa première utilisation et ceci sans aucun ajustement requis.

Afin de déterminer si un ajustement est nécessaire, sélectionner un échantillon de revêtement d'épaisseur connue aussi proche que possible de l'application visée en termes de composition. Pour obtenir de meilleurs résultats, l'épaisseur de l'éprouvette doit être égale ou légèrement supérieure à l'épaisseur maximale supposée du revêtement à mesurer.

Mesurer l'éprouvette. Si la moyenne d'une série de mesures réalisées sur l'échantillon n'approche pas l'épaisseur connue...

- **1.** Sélectionner l'option de menu **Épaisseur**.
- **2.** Utiliser  $\ominus$  ou  $\ominus$  pour diminuer / augmenter la valeur de mesure d'épaisseur affichée et la faire correspondre à l'épaisseur connue de l'échantillon.
- **3.** Pour les *modèles Avancés* avec plusieurs couches sélectionnées, utiliser le bouton de navigation **Bas** afin de sélectionner la couche suivante et l'ajuster comme requis.
- **4.** Pour enregistrer les ajustements, utiliser le bouton de navigation **Bas** pour mettre **OK** en surbrillance et appuyer sur le bouton de navigation central  $\equiv$ .

**Polyurea** *(Sondes PosiTector 200 D uniquement)*

Lorsque coché, l'instrument charge un ajustement d'étalonnage préprogrammé optimisé pour la mesure des revêtements à base de Polyuréa.

# **Bloquage Cal**

Lorsque coché, l'icône **c** apparaît et les paramètres d'étalonnage actuels sont « verrouillés » afin d'empêcher tout ajustement par l'utilisateur.

#### **Cal Reset**

Restaure l'étalonnage usine de l'instrument ainsi que les réglages de plage. L'icône <sub>%</sub>& va apparaître sur l'écran.

# **Menu de configuration (Config)**

#### **Unités**

Ce menu permet de convertir l'affichage de microns en thou/mils et vice versa.

### **Reinit**

**Reset** (menu Réinitialiser) permet de restaurer les paramètres d'usine et retourner l'instrument dans un état connu. Les événements suivants surviennent:

- Tous les lots, les mesures enregistrées, les images, les noms de lots et les captures d'écran sont effacés.
- Tous les ajustements d'étalonnage et de plage sont annulés et réinitialisés avec les réglages usine de l'instrument.
- La réinitialisation des réglages du menu comme suit:

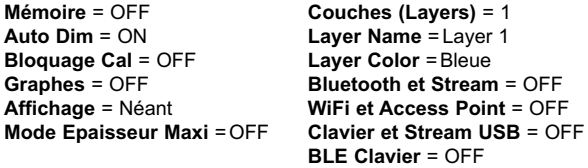

Effectuer un **Redémarrage à froid** (**Hard Reset**) en mettant l'instrument hors tension. Attendez plusieurs secondes, puis appuver simultanément sur les boutons  $\equiv$  et  $\oplus$  jusqu'à ce que le symbole **Reset**  $\bigcirc$  apparaisse. Cela réinitialise l'instrument dans un état connu après déballage. La même fonction que la réinitialisation **Reset** est effectuée en plus:

- La suppression des informations de couplage Bluetooth.
- La réinitialisation des réglages du menu comme suit :

```
Unités = Microns
Langue = Anglais
Rotation Ecran = OFF
Auto Sync .net = ON
Rapide = OFF
Son = Moyen
```
**Ecran Tactile** = ON **Type de batterie** = Alcalines **Rétroéclairage** = Normal **Bluetooth Smart** = OFF **USB Drive**= ON

REMARQUE: La date, l'heure et le WiFi ne sont pas affectés par les réinitialisations (**Reset**).

**Couches** *(modèle Avancés uniquement)*

Les modèles *PosiTector 200* avancés sont capables d'afficher numériquement jusqu'à 3 épaisseurs de couche individuelles dans un système multicouche.

Sélectionner l'option de menu **Couches** (Layers) pour :

- Choisir jusqu'à 3 valeurs d'épaisseur de couche individuelle.
- Éditer le nom des couches et les couleurs du graphe de lot.

# REMARQUES:

- Avant de régler l'instrument pour une mesure multicouche, il est recommandé de prendre d'abord des mesures en mode simple couche et d'interpréter les résultats au moyen de l'option **Graphes**. (au dessous de)
- $\bullet$  Lorsqu'un lot est ouvert (Ouvrir), appuyer sur le bouton pour visualiser le graphe du lot.

#### **Graphes**

*(modèle Avancés uniquement)*

Lorsque ce mode est sélectionné. l'instrument affiche une représentation graphique de l'impulsion ultrasonique qui se déplace à travers le système de revêtement.

Dès que la sonde est appuyée et que l'impulsion ultrasonique se déplace à travers le système de revêtement, cette dernière rencontre des variations de densité au niveau des interfaces entre

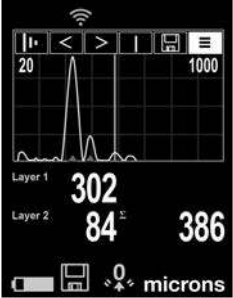

les couches de revêtement, et entre le revêtement et le support.

Ces interfaces sont représentées par un « pic ». Plus la variation de densité est importante, plus le pic est prononcé. Plus la variation de densité est progressive, plus la largeur du pic est grande. Par exemple, deux couches de revêtement du même matériau et « mixtes » se traduiraient par une faible largeur de pic ou de crête. Deux matériaux de densité très différente et une interface bien définie entraîneraient un pic étroit mais prononcé.

Le **PosiTector** *200* a une capacité de mesurer l'épaisseur de revêtement associée aux pics les plus grands ou à ceux qui vont plus en profondeur dans la matière, selon l'utilisation ou non du **mode Epaisseur Maxi** (voir la page 11). Les pics seront signalés par des petits triangles rouge sur le graphique.

# $\boxed{\left\vert \left\vert \cdot\right\vert \right\vert$  Lo Hi  $\boxed{\left\vert \left\vert \right\vert \right\vert }$   $\boxed{\left\vert \right\vert }$   $\equiv$

Utiliser les boutons de navigation <a>
(déplacement vers la gauche) et  $\blacktriangledown$  (déplacement vers la droite) pour mettre les icônes en surbrillance sur l'affichage graphique.

**II'** Zoom - Agrandit visuellement la forme d'onde des pics affichés pour plus de visibilité. Appuyer à plusieurs reprises sur le bouton  $\bigoplus$  ou  $\bigoplus$  permet d'augmenter/de diminuer le zoom.

**Seuil** (remplace 'Zoom' quand le **Mode Epaisseur Maxi** est activé [page 11])- Ajusté le seuil en utilisant le curseur horizontal. Les pics en-dessous seront ignorés.

 $\overline{\text{Lo}}$   $\overline{\text{Hi}}$  Set Range - Appuyer sur le bouton  $\ominus$  ou  $\oplus$  pour ajuster la plage de mesure **Lo** ou **Hi** de l'instrument. (voir la page 6)

**T** Cursor - Le curseur permet de poursuivre l'analyse de la forme d'onde affichée. Utiliser les boutons  $\ominus$  ou  $\oplus$  pour déplacer la ligne de curseur verte vers la gauche ou la droite de la forme d'onde. La valeur d'épaisseur est affichée en haut à droite de la ligne de curseur. Cette fonctionnalité est particulièrement utile dans les applications multicouches où il y a plus de 3 couches distinctes.

**H**Capture d'écran - Appuyer sur **=** pour capturer et enregistrer une copie de l'image de l'écran actuel. Les 100 dernières captures d'écran sont enregistrées dans la mémoire et il est possible d'y accéder lorsque l'instrument est connecté à un ordinateur. (voir *PosiSoft USB Drive* en page 13)

Raccourci: Appuyer et maintenir les boutons ⊖ ou simultanément pour capturer un écran.

**Menu** - Appuyer sur **≡** pour accéder au menu principal de l'instrument.

### **Mode Epaisseur Maxi**

Par default, le **PosiTector** *200* donne un résultat de mesure d'épaisseur de revêtement associé à l'echo ultrasonore le plus important (le pic le plus grand dans le **Mode Graphique** [page 9]), dans la plage définie. Cet echo principal représente souvent l'épaisseur totale de revêtement déposée sur le substrat. Lorsque le mode multicouches est sélectionné (disponible seulement sur les boitiers avancés), les échos les plus grands représentent les différentes épaisseurs de couches.

Dans certaines applications, la rugosité de la surface et/ou les différentes couches avec des différences de densité proche de la surface, peuvent générer un echo ultrasonore plus important que celui généré par l'interface revêtement-substrat, donnant une valeur plus faible qu'attendu. Puisque la valeur minimale de la **plage de travail** (page 6) peut-être ajustée pour éviter ces échos indésirables et parasites, il est parfois nécessaire de régler celleci pas trop proche de la valeur d'épaisseur attendue pour obtenir une mesure fiable.

Lorsque le **mode Epaisseur Maxi** est sélectionné, le **PosiTector** *200* prend en compte l'écho ou le pic associé correspondant à l'interface la plus profonde du revêtement au lieu du pic le dont le signal est le plus intense. Cela est souvent plus efficace pour mesurer l'épaisseur totale du revêtement déposé sur le substrat et évite de devoir ajuster la valeur minimale de la gamme de travail. Comme il y aura inévitablement de petits échos issus du substrat, seuls les échos dépassant un seuil de détection défini seront pris en compte. Sur les modèles Avancés, ce seuil peut être réglé via le **mode Graphique** (page 9). Lorsque le mode multicouches est sélectionné, (sur boitier Avancé uniquement) les épaisseurs de revêtement relevées correspondent aux échos ultrasonores les plus importants.

Le **Mode Epaisseur Maxi** n'est pas recommandé pour des substrats métalliques minces, de moins de 2,54 mm (100 mils) d'épaisseur ou des substrats en composite ou fibre de verre. REMARQUES:

#### **Son**

Règle le volume du haut-parleur intégré (Eteint, bas, moyen, haut).

# **Rotation Ecran**

Désactive la fonction **Rotation automatique** en verrouillant l'écran dans son orientation actuelle.

# **Ecran Tactile**

Permet de désactiver la fonctionnalité de l'écran tactile. Toutes les fonctions de l'instrumentation peuvent également être contrôlées à l'aide des boutons de navigation.

# **Réglage de l'horloge**

Toutes les mesures sont horodatées (format 24 heures) lorsqu'elles sont stockées en mémoire. Il est donc important de régler la date et l'heure correctement. Utilisez les boutons  $\triangle$  et  $\blacktriangledown$  pour sélectionner une valeur et les boutons  $\ominus$  et  $\oplus$  pour l'ajuster. Le réglage actuel de la date et de l'heure peut également être visualisé en haut du menu principal.

# **Type Batterie**

Sélectionner le type de pile utilisée dans l'instrument à partir d'un choix parmi "Alkaline", "Lithium" ou "NiMH" (piles rechargeables nickel-métal hydrure). L'icône d'indicateur d'état de la batterie est étalonné selon le type de pile choisie. Il ne se produira aucun dommage si un type de pile erroné est sélectionné.

# **Gestion de la mémoire**

Le **PosiTector** *200* a une mémoire interne qui permet l'enregistrement des mesures. Les mesures enregistrées peuvent être lues à l'écran mais sont également accessibles par ordinateur, tablette, smartphones. Toutes les mesures sont horodatées. Le symbole enregistremeent  $\Box$  apparait quand la fonction mémoire est activée.

Les modèles standard stockent jusqu'à 1.000 mesures dans un seul lot.

**Les modèles avancés** stockent 250.000 mesures dans un maximum de 1000 lots. "Un nouveau lot" ferme tout lot actuellement ouvert et crée un nom nouveau lot en utilisant le plus petit numéro disponible. Les nouveaux lots sont horodatés au moment de leur création.

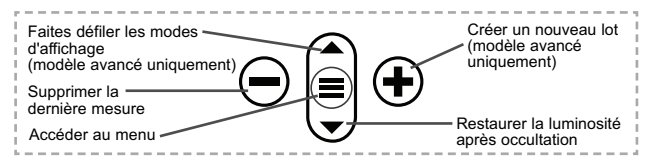

### **Capture d'écran**

Appuyez sur les boutons  $\ominus$  et  $\bigoplus$  à tout moment pour capturer et enregistrer une copie de l'image de l'écran actuel. Les 100 dernières captures d'écran sont enregistrées dans la mémoire et il est possible d'y accéder lorsque l'instrument est connecté à un ordinateur (voir le paragraphe **PosiSoft USB Drive**).

# **Accès aux mesures enregistrées**

DeFelsko propose les solutions gratuites suivantes pour lire, analyser et exploiter les données enregistrées:

**PosiSoft USB Drive** - Connectez votre boitier à votre ordinateur PC/Mac à l'aide du câble USB-C fourni. Visualisez et imprimez les mesures à partir de votre explorateur ou de votre navigateur habituel. Aucun logiciel ou connexion internet n'est nécessaire.

**PosiSoft Desktop** - Ce puissant logiciel pour PC ou Mac permet de télécharger les mesures, les afficher, les imprimer, les stocker sur votre ordinateur. Il inclut un modèle de rapport personnalisable. Aucune connexion internet n'est nécessaire.

**PosiSoft.net** - Cette application internet offer une solution sécurisée et centralisée de stockage des données dans le Cloud. Ceci permet d'accèder à vos mesures par internet depuis n'importe quel appareil.

**PosiTector App** - *(Modèles avancés uniquement)* Application pour appareils compatibles iOS ou Android. Permet aux utilisateurs de créer, sauvegarder et partager des rapports PDF professionnels en ajoutant des photos et notes grâce à votre smartphone ou tablette. Pour plus d'informations sur nos solutions PosiSoft: voir www.defelsko.com/posisoft

# **Menu de connexion**

**WiFi** *(Modèles avancés uniquement)*

Permet une connexion à votre réseau local sans fil ou à un Hot Spot mobile. Idéal pour utiliser la connexion Internet de votre réseau et ainsi synchroniser les valeurs enregistrées avec le PosiSoft.net (voir la p. 13). www.defelsko.com/wifi

# **USB**

Lorsque la clé **USB Drive** est sélectionnée, PosiTector utilise une catégorie de périphérique de stockage de masse USB qui offre aux utilisateurs une interface simple pour récupérer les données stockées d'une manière similaire aux lecteurs USB flash, appareils photo numériques et lecteurs audio numériques. Une clé **USB Drive** est également requise pour importer les valeurs de mesure enregistrées dans le logiciel **PosiSoft Desktop**.

REMARQUE: Une fois connecté, l'alimentation électrique est fournie via le câble USB-C. Les piles ne sont pas utilisées et l'instrument n'est pas mis automatiquement hors tension.

**Clavier USB** *(Modèles avancés uniquement)*

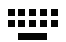

Lorsqu'il est activé et connecté à un ordinateur, le **PosiTector** sera reconnu comme clavier. Les valeurs sont transmises à l'ordinateur à mesure qu'elles sont prises, en émulant les frappes.

**Stream**

*(Modèles avancés uniquement)*

Diffuse les valeurs de mesure individuelles vers un PC connecté par USB via un protocole série. Idéal pour une utilisation avec un logiciel de collecte de données SPC sériel compatible.

REMARQUE : Pour plus d'informations sur le clavier USB et le streaming, visitez le site l'adresse: www.defelsko.com/usb/stream

**Bluetooth** *(Modèles avancés uniquement)*

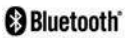

Cette fonctionnalité permet de transmettre des valeurs de mesure individuelles vers un ordinateur ou un périphérique compatible grâce à l'utilisation de la technologie sans fil Bluetooth. Voir www.defelsko.com/bluetooth

### **Sync .net Now**

Les menus **WiFi** et **USB** contiennent une option **Sync .net**. Une fois sélectionné, l'instrument synchronise immédiatement les valeurs de mesure stockées via sa méthode de communication respective (connexion Internet requise).

Sinon, sélectionner **Auto Sync .net** à partir du menu de connexion **USB** pour synchroniser automatiquement la connexion avec un PC. Les valeurs de mesure supplémentaires ajoutées dans la mémoire durant la connexion sont uniquement synchronisées lorsque le câble USB est débranché ou lorsque l'option **Sync .net Now** est sélectionnée. Les instruments connectés au **WiFi** tentent de se synchroniser automatiquement à la mise sous tension.

REMARQUE : **PosiSoft Desktop** est nécessaire lors de l'utilisation des connexions USB pour synchroniser les données avec l'application **PosiSoft.net**.

**Bluetooth Smart** *(Modèles avancés uniquement)*

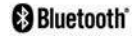

Permet une communication avec un dispositif intelligent supportant **l'App PosiTector** (voir la p. 14) via la technologie d'auto-appairage sans fil **Bluetooth Smart** (BLE).

### **Sync Lots**

Sélectionnez des lots pour les marquer pour la synchronisation avec l'application PosiTector. La **Synchronisation des Lots** est utile lors de la connexion d'un nouvel équipement à un boîtier avec des lots préexistants, car seuls les lots créés alors que **Bluetooth Smart** est activé sont automatiquement sélectionnés.

Les lots sélectionnés sont synchronisés lorsque la lecture suivante est effectuée dans un lot marqué pour la synchronisation, ou lorsque l'option **Sync Lots** est sélectionnée au bas de la liste des lots sélectionnés.

REMARQUE: Si Bluetooth Smart est désactivé ou déconnecté, les données des lots sélectionnés dans le menu **Sync Lots** sont conservées dans une file d'attente jusqu'à ce que la communication avec l'application PosiTector soit rétablie.

## **Envoyer des lots**

Transfère les lots sélectionnés vers l'application PosiTector. **Envoyer des lots** est utile lors du passage d'un appareil à l'autre, car seuls les relevés et les lots qui n'ont pas encore été synchronisés avec un appareil intelligent sont automatiquement synchronisés.

L'option **Envoyer des lots** est visible dans le menu lorsque le boîtier e est connecté à un appareil exécutant l'application PosiTector.

# **Clavier BLE**  *(Modèles avancés uniquement)*

Lorsqu'il est activé et connecté à un ordinateur, le PosiTector sera reconnu comme un **Clavier**. Les lectures sont envoyées à l'ordinateur au fur et à mesure qu'elles sont prises, en émulant les frappes, suivies d'un retour chariot.

#### **Mises à jour**

Cette option détermine si une mise à jour logicielle est disponible pour votre instrument. Consultez le lien à l'adresse www.defelsko.com/update

L'instrument va procéder à une **réinitialisation** ATTENTION: (voir la p. 8) après une mise à jour. Toutes les valeurs enregistrées seront effacées de la mémoire.

# **Remise en Service**

Avant de remettre l'instrument en service...

- **1.** Installer des piles neuves ou rechargées dans le compartiment en respectant la polarité.
- **2.** Examiner la tête de sonde en cas de saleté ou d'endommagement. La sonde doit monter et descendre librement.
- **3.** Procéder à une **réinitialisation** (voir la page 8) et un **zéro** (voir la page 6).
- **4.** Placez une cale en plastique sur une surface dure (c.-à-d. Du verre) et essayez une mesure.
- **5.** Si le problème persiste, **mises à jour** (voir la page 16) l'instrument **PosiTector** et recommencer les mesures.

#### **IMPORTANT:**

Si ces étapes ne résolvent pas le problème et que le **PosiTector** *200* doit être renvoyé pour réparation, veuillez suivre les instructions fournies sur www.defelsko.com/service

# **Garantie Limitée, Recours Garantie Limitée, et Responsabilité Limitée**

La garantie, les recours et la responsabilité de DeFelsko sont la garantie limitée, les recours et la responsabilité limitée mentionnés sur son site Internet à l'adresse: www.defelsko.com/terms

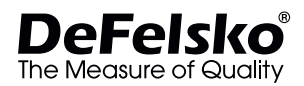

#### **www.defelsko.com**

© DeFelsko Corporation USA 2020 Tous droits réservés

Le présent manuel est protégé par des droits de propriété intellectuelle. Tous droits réservés. Toute reproduction ou transmission intégrale ou partielle, de quelque manière que ce soit sans l'autorisation écrite de DeFelsko Corporation est interdite.

DeFelsko, PosiSoft et PosiTector sont des marques déposées par DeFelsko Corporation aux États-Unis et dans d'autres pays. Les autres marques et les autres noms de produits sont des marques, déposées ou non, qui appartiennent à leurs propriétaires respectifs.

Tous les efforts ont été faits pour que les informations contenues dans le présent manuel soient exactes. DeFelsko décline toute responsabilité concernant les erreurs d'impression ou les erreurs typographiques.

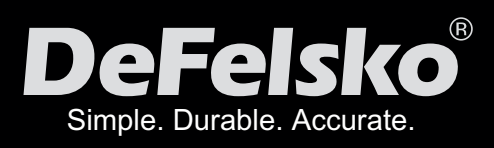

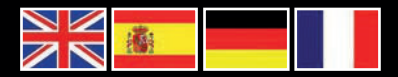

# www.defelsko.com

**© DeFelsko Corporation USA 2020** All Rights Reserved

This manual is copyrighted with all rights reserved and may not be reproduced or transmitted, in whole or part, by any means, without written permission from DeFelsko Corporation.

DeFelsko, PosiTector, PosiTest and PosiSoft are trademarks of DeFelsko Corporation registered in the U.S. and in other countries. Other brand or product names are trademarks or registered trademarks of their respective holders.

Every effort has been made to ensure that the information in this manual is accurate. DeFelsko is not responsible for printing or clerical errors.

*I200-G.v.4.0-1220*